# brother

# Navodila za mrežne nastavitve

# PT-E550W

Ta Navodila za mrežne nastavitve dajejo uporabne informacije o brezžičnih mrežnih nastavitvah in nastavitvah Wireless Direct, ki jih uporablja vaša naprava Brother. Navedene so tudi informacije o podprtih protokolih naprave in podrobni nasveti za odpravljanje napak.

Za prenos najnovejšega priročnika obiščite Brother Solutions Center na naslovu [\(http://solutions.brother.com/\)](http://solutions.brother.com/). Prenesete lahko tudi najnovejše gonilnike in pripomočke za svoj tiskalnik, preberete pogosta vprašanja ter nasvete za odpravljanje napak ali spoznate posebne rešitve za tiskanje iz središča Brother Solutions Center.

## **Opredelitve opomb**

V teh navodilih uporabljamo naslednjo ikono:

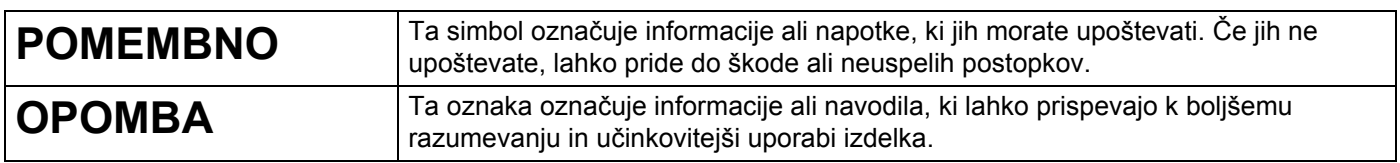

## **Blagovne znamke**

Android je blagovna znamka družbe Google Inc.

Google Play je blagovna znamka podjetja Google Inc.

BROTHER je zaščitena blagovna znamka ali blagovna znamka podjetja Brother Industries, Ltd.

Windows je zaščitena blagovna znamka podjetja Microsoft Corporation v ZDA in drugih državah.

Apple, Macintosh, Mac OS, iPhone, iPod touch, iPad in Safari so blagovne znamke Apple Inc., registrirane v ZDA ter drugih državah.

Wi-Fi in Wi-Fi Alliance sta zaščiteni blagovni znamki združenja Wi-Fi Alliance.

Wi-Fi Direct, Wi-Fi Protected Setup, WPA in WPA2 so znamke združenja Wi-Fi Alliance.

Vsako podjetje, katerega programska oprema je omenjena v tem priročniku, si za programsko opremo lasti ustrezno licenčno pogodbo.

**Vsa blagovna imena in imena izdelkov drugih podjetij, ki se navajajo na izdelkih, dokumentaciji ter drugih gradivih družbe Brother, so blagovne znamke ali zaščitene blagovne znamke ustreznih podjetij.**

## **POMEMBNA OPOMBA**

- Za prenos drugih navodil obiščite Brother Solutions Center na naslovu <http://solutions.brother.com/> in kliknite [**Manuals**] na strani svojega modela, da prenesete druge priročnike.
- Ta izdelek je odobren samo za uporabo v državi nakupa. Tega izdelka ne uporabljajte zunaj države nakupa, saj lahko krši predpise za brezžične telekomunikacije in električna omrežja v drugih državah.
- Operacijski sistem Windows Vista® v tem dokumentu predstavlja vse izdaje operacijskega sistema Windows Vista®.
- Operacijski sistem Windows® 7 v tem dokumentu predstavlja vse izdaje operacijskega sistema Windows® 7.
- Operacijski sistem Windows® 8 v tem dokumentu predstavlja vse izdaje operacijskega sistema Windows® 8.
- Operacijski sistem Windows $^{\circledR}$  8.1 v tem dokumentu predstavlja vse izdaje operacijskega sistema Windows<sup>®</sup> 8.1.
- Operacijski sistem Windows Server® 2008 v tem dokumentu predstavlja vse izdaje operacijskega sistema Windows Server<sup>®</sup> 2008 in Windows Server<sup>®</sup> 2008 R2.
- Operacijski sistem Windows Server® 2012 v tem dokumentu predstavlja vse izdaje operacijskega sistema Windows Server® 2012 in Windows Server® 2012 R2.
- Vseh modelov ni na voljo v vseh državah.

© 2014 Brother Industries, Ltd. Vse pravice pridržane.

## **Kazalo vsebine**

## **[Razdelek I Wireless Direct](#page-5-0)**

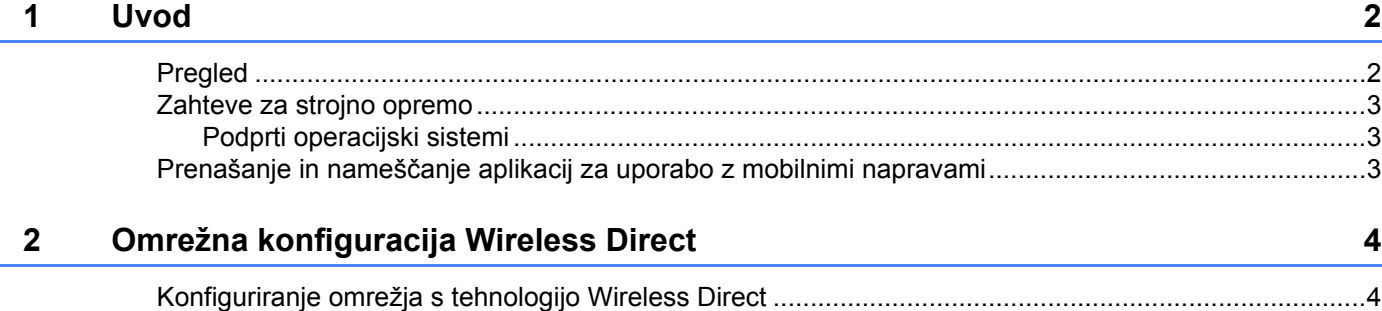

## **[Razdelek II Brezži](#page-9-0)čno omrežje**

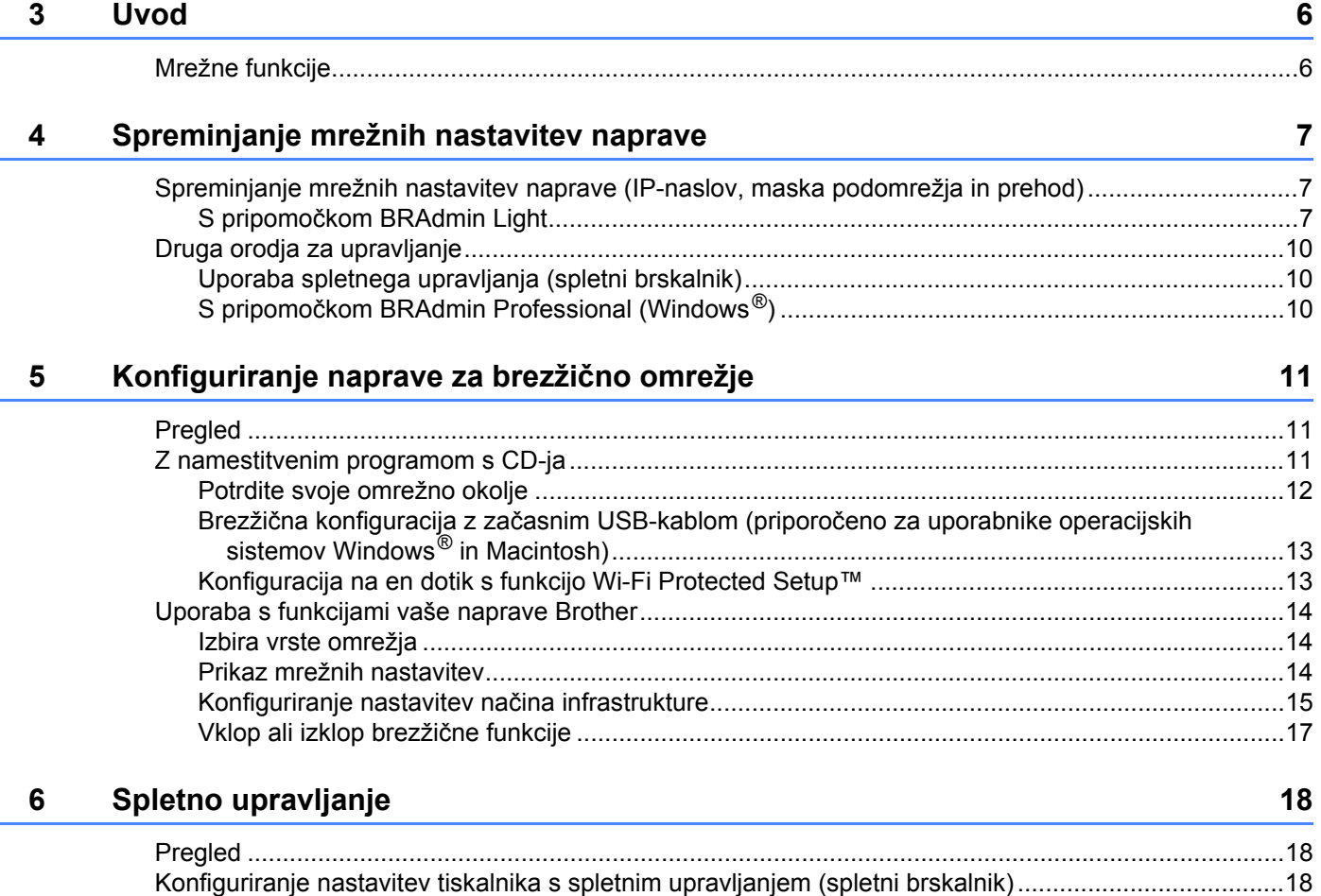

## Razdelek III Komunikacijske nastavitve

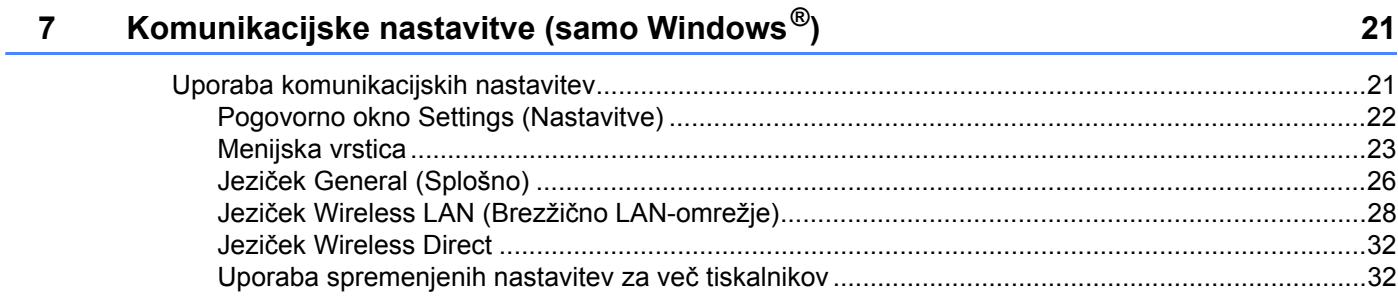

## **Razdelek IV Dodatek**

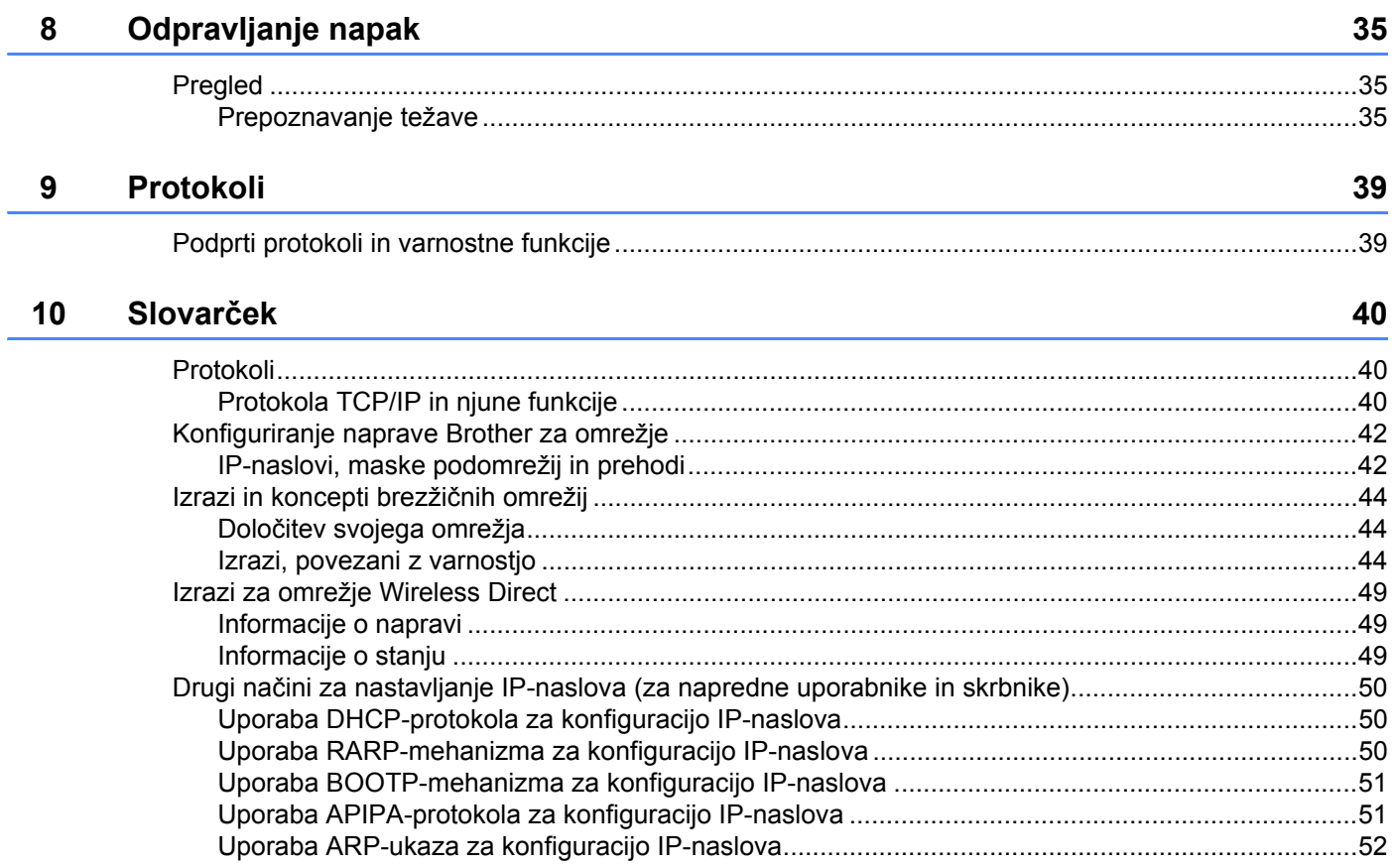

## **Razdelek I**

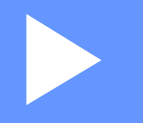

# <span id="page-5-0"></span>**Wireless Direct <sup>I</sup>**

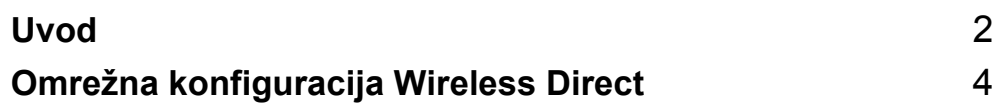

# <span id="page-6-2"></span><span id="page-6-0"></span>**1 Uvod <sup>1</sup>**

## <span id="page-6-1"></span>**Pregled <sup>1</sup>**

Tehnologija Wireless Direct omogoča konfiguriranje zavarovanega brezžičnega omrežja med vašo napravo Brother in mobilno napravo, na primer Android™, iPhone, iPod touch ali iPad, brez uporabe dostopne točke.

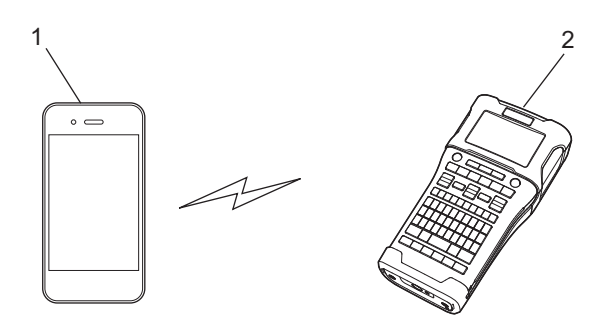

- **1 Mobilna naprava**
- **2 Vaša naprava Brother**

## **OPOMBA**

- Podprta naprava Wi-Fi Direct deluje kot dostopna točka.
- Pri uporabi tehnologije Wireless Direct podpira vaša naprava Brother brezžično komunikacijo med njo in vašo mobilno napravo.
- Načinov infrastrukture in Wireless Direct ne morete uporabljati hkrati. Onemogočite eno funkcijo, da omogočite drugo.

## <span id="page-7-0"></span>**Zahteve za strojno opremo <sup>1</sup>**

## <span id="page-7-1"></span>**Podprti operacijski sistemi <sup>1</sup>**

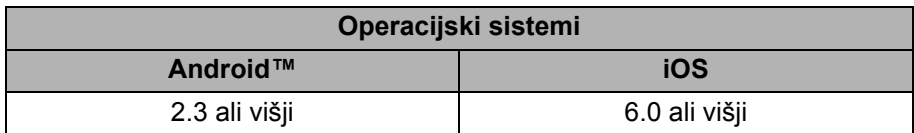

## <span id="page-7-2"></span>**Prenašanje in nameščanje aplikacij za uporabo z mobilnimi napravami <sup>1</sup>**

Podjetje Brother ponuja za uporabo z napravo Brother različne aplikacije, vključno s tistimi, ki omogočajo tiskanje neposredno iz naprav Apple iPhone, iPad in iPod touch ali pametnih telefonov Android™, in aplikacije, s katerimi lahko v napravo Brother brezžično pošiljate podatke, na primer predloge, simbole in podatkovne zbirke, ki ste jih ustvarili z računalnikom.

Naslednje aplikacije Brother lahko brezplačno prenesete iz trgovin App Store in Google Play™.

- **iPrint&Label**
- Mobile Cable Label Tool
- Mobile Transfer Express

# **2**

# <span id="page-8-2"></span><span id="page-8-0"></span>**Omrežna konfiguracija Wireless Direct <sup>2</sup>**

Tehnologijo Wireless Direct lahko uporabite za povezovanje mobilnih naprav, računalnikov in drugih naprav, ki podpirajo povezave Wi-Fi, neposredno s svojo napravo Brother preko brezžične omrežne povezave, pri čemer ne potrebujete brezžičnega usmerjevalnika ali dostopne točke.

Tukaj so opisane metode konfiguracije s funkcijami vaše naprave Brother. Glejte *[Komunikacijske nastavitve](#page-25-2)  [\(samo Windows](#page-25-2)®)* na strani 21 za konfiguracije z orodjem Printer Setting Tool (Orodje za nastavitve tiskalnika).

## <span id="page-8-1"></span>**Konfiguriranje omrežja s tehnologijo Wireless Direct <sup>2</sup>**

Mrežne nastavitve Wireless Direct se konfigurirajo z LCD-prikazovalnikom na vaši napravi Brother.

Ko povežete napravo Android™, poskrbite, da je naprava konfigurirana za povezave Wi-Fi.

## 1 Pritisnite **Meni**.

- **Izberite »WLAN« z ▲ ali ▼ in nato pritisnite V redu ali Vnos.**
- 3 Izberite »Nastavitev omrežja« z a ali b in nato pritisnite **V redu** ali **Vnos**.
- 4 Izberite »Neposredni način« z **A ali V** in nato pritisnite **V redu ali Vnos**.

## **OPOMBA**

- Če je izbrana možnost »Izklop« na zaslonu »Omrežni način«, se prikaže »Vključujem radio Wi-Fi«. Pritisnite tipko **V redu** ali **Vnos**.
- Če se vaša naprava Brother napaja iz baterij, se pri uporabi brezžične funkcije baterije naglo izpraznijo. Zaradi tega se pri pritisku na tipko **WiFi** prikaže obvestilo s potrditvijo.
- Če želite uporabljati brezžično funkcijo, pritisnite tipko **V redu** ali **Vnos**. Če priključite izmenični napajalnik, ko je prikazano obvestilo, se napajanje preklopi na napajalnik.
- 5 Na zaslonu se prikaže trenutna SSID-koda. Po potrebi vnesite novo SSID-kodo in pritisnite tipko **V redu** ali **Vnos**.
- 6 Na zaslonu se prikaže trenutno geslo. Po potrebi vnesite novo geslo in pritisnite tipko **V redu** ali **Vnos**.
- 7 Prikaže se zaslon za potrditev vnesene SSID-kode in gesla. Za nadaljevanje pritisnite katero koli tipko razen **Napajanje**. Pojdite na stran za nastavitve brezžičnega omrežja na svoji mobilni napravi in vnesite SSID-ime ter geslo.
- 8 Če se vaša mobilna naprava uspešno poveže, naprava prikaže simbol  $\pm$ <sub>Đ</sub>. Nastavitve omrežja Wireless Direct ste uspešno dokončali. Aplikacija Brother iPrint&Label omogoča tiskanje neposredno na napravo Brother iz pametnega telefona Apple iPhone, iPad in iPod touch ali Android™. Aplikacijo Brother iPrint&Label lahko brezplačno prenesete iz trgovin App Store in Google Play. Preprosto poiščite »Brother iPrint&Label« v trgovinah App Store ali Google Play. Če povezava ne uspe, glejte *[Odpravljanje napak](#page-39-3)* na strani 35.

## **Razdelek II**

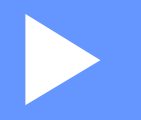

# <span id="page-9-0"></span>**Brezžično omrežje II**

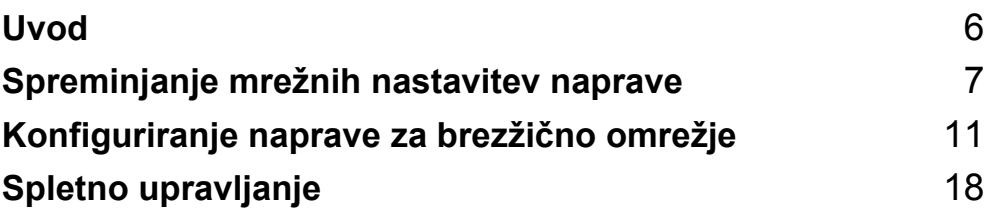

## <span id="page-10-2"></span><span id="page-10-1"></span><span id="page-10-0"></span>**Mrežne funkcije <sup>3</sup>**

Napravo Brother lahko souporabljate v brezžičnem omrežju IEEE 802.11b/g/n z vgrajenim tiskalnim strežnikom. Tiskalni strežnik podpira različne funkcije in načine povezovanja v omrežju, ki podpira protokol TCP/IP, odvisno od operacijskega sistema, ki ga uporabljate. Naslednja tabela kaže, katere mrežne funkcije in povezave podpira vsak operacijski sistem.

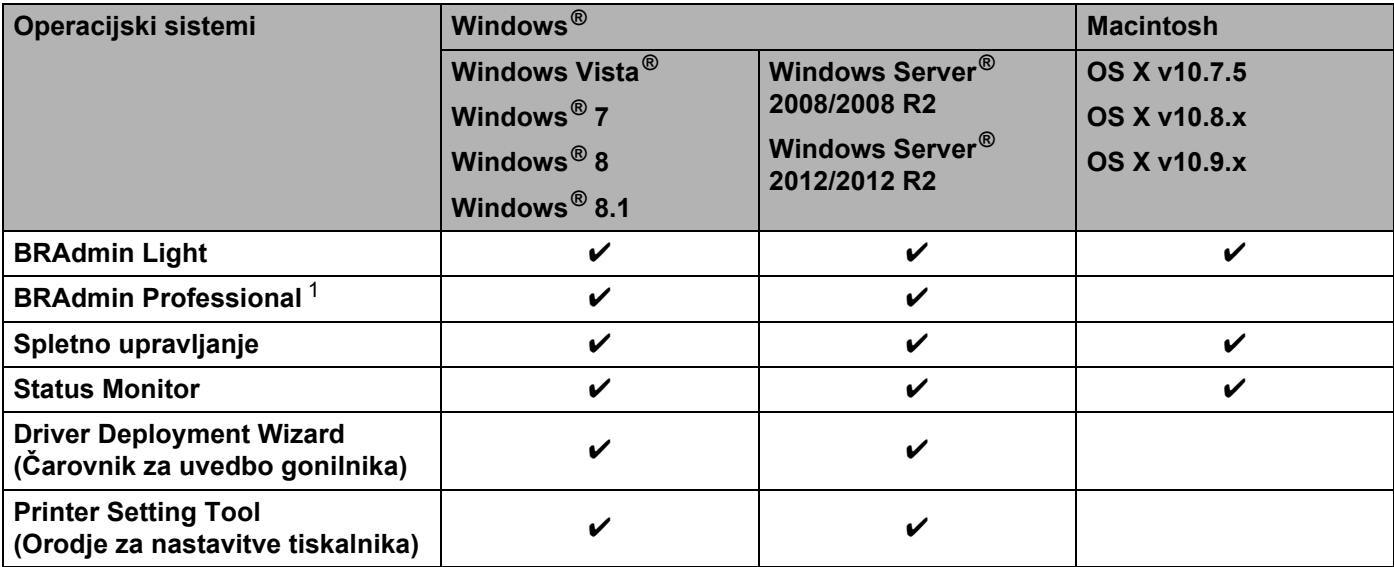

<span id="page-10-3"></span><sup>1</sup> Programska oprema BRAdmin Professional je na voljo za prenos na naslovu<http://solutions.brother.com/>

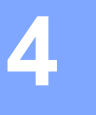

## <span id="page-11-3"></span><span id="page-11-0"></span>**Spreminjanje mrežnih nastavitev naprave4**

## <span id="page-11-1"></span>**Spreminjanje mrežnih nastavitev naprave (IP-naslov, maska podomrežja in prehod) <sup>4</sup>**

## <span id="page-11-2"></span>**S pripomočkom BRAdmin Light <sup>4</sup>**

Pripomoček BRAdmin Light je namenjen začetni nastavitvi mrežnih naprav Brother. Z njim lahko tudi poiščete izdelke Brother v okolju TCP/IP, prikažete njihovo stanje in nastavljate nijhove osnovne mrežne nastavitve. na primer IP-naslov.

## **Namestitev pripomočka BRAdmin Light <sup>4</sup>**

- $\blacksquare$  Windows<sup>®</sup>
	- **1** Poskrbite, da je naprava vključena.
	- 2 Vključite računalnik. Pred namestitvijo zaprite delujoče aplikacije.
	- 3 V svoj CD-ROM-pogon vstavite priloženi CD. Začetno okno se pojavi samodejno. Če se prikaže zaslon z imenom modela, izberite napravo. Če se pojavi zaslon za izbiro jezika, izberite svoj jezik.
	- 4 Prikaže se glavni meni CD-ja. Kliknite [**Advanced Applications**] (Napredne aplikacije).
	- 5 Kliknite [**Network Utility**] (Omrežno orodje).
	- 6 Kliknite [**BRAdmin Light**] in sledite navodilom na zaslonu.
- Macintosh

Programsko opremo Brother BRAdmin Light lahko prenesete iz spletnega mesta Brother Solutions Center na naslovu<http://solutions.brother.com/>

## **OPOMBA**

- Najnovejšo različico programske opreme Brother BRAdmin Light lahko prenesete z naslova <http://solutions.brother.com/>
- Če potrebujete bolj napredno upravljanje tiskalnika, uporabite najnovejšo različico orodja Brother BRAdmin Professional, ki jo lahko prenesete z naslova <http://solutions.brother.com/>.To orodje je na voljo samo za uporabnike operacijskega sistema Windows $^{\circledR}$ .
- Če uporabljate požarni zid, protivohunsko programsko opremo ali protivirusno programsko opremo, jih začasno onemogočite. Ko ste prepričani, da lahko tiskate, jih znova omogočite.
- Ime vozlišča se prikaže v trenutnem oknu BRAdmin Light. Privzeto ime vozlišča tiskalnega strežnika v tiskalniku je »BRWxxxxxxxxxxxx«. (»xxxxxxxxxxxx« temelji na MAC-naslovu/naslovu Ethernet vaše naprave Brother.)
- Privzeto geslo za tiskalne strežnike Brother je »**access**«.

## **Nastavitev IP-naslova, maske podomrežja in prehoda s programom BRAdmin Light <sup>4</sup>**

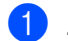

**1** Zaženite pripomoček BRAdmin Light.

■ Windows $^{\circledR}$ 

(Windows Vista®/Windows® 7) Kliknite [**Start**] - [**Vsi programi**] - [**Brother**] - [**BRAdmin Light**] - [**BRAdmin Light**]. (Windows $^{\circledR}$  8/Windows $^{\circledR}$  8.1) Kliknite ikono [**BRAdmin Light**] na zaslonu [**Programi**].

■ Macintosh

Zaženite pripomoček z dvoklikom ene izmed naslednjih datotek.

[**BRAdmin Light.jar**] se namesti na želeno mesto v računalniku Macintosh

- 2 Program BRAdmin Light bo samodejno poiskal nove naprave.
- Dvokliknite nekonfigurirano napravo.

## **Windows® Macintosh**

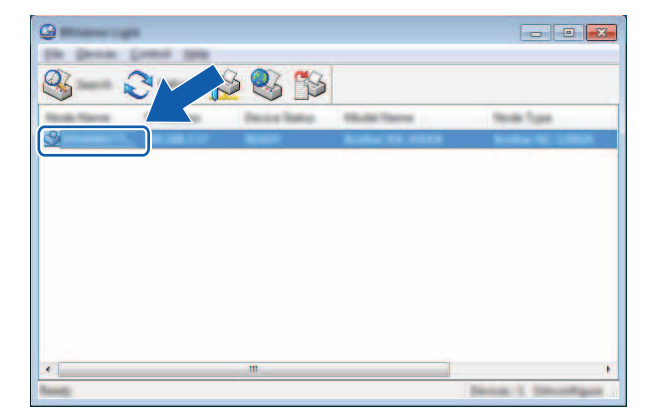

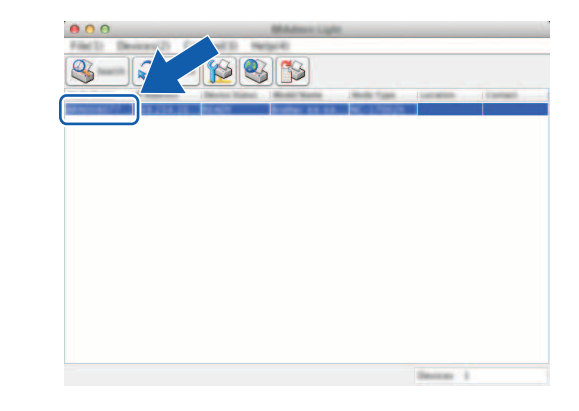

## **OPOMBA**

Če ne uporabljate strežnika DHCP/BOOTP/RARP, se naprava prikaže kot [**Unconfigured**] (Nekonfigurirano) na zaslonu pripomočka BRAdmin Light.

4 Izberite možnost [**STATIC**] (Statično) za nastavitev [**BOOT Method**] (Način zagona). Vnesite polja [**IP Address**] (IP-naslov), [**Subnet Mask**] (Maska podomrežja) in po potrebi [**Gateway**] (Prehod) za svoj tiskalni strežnik.

## **Windows**<sup>®</sup>

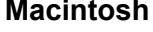

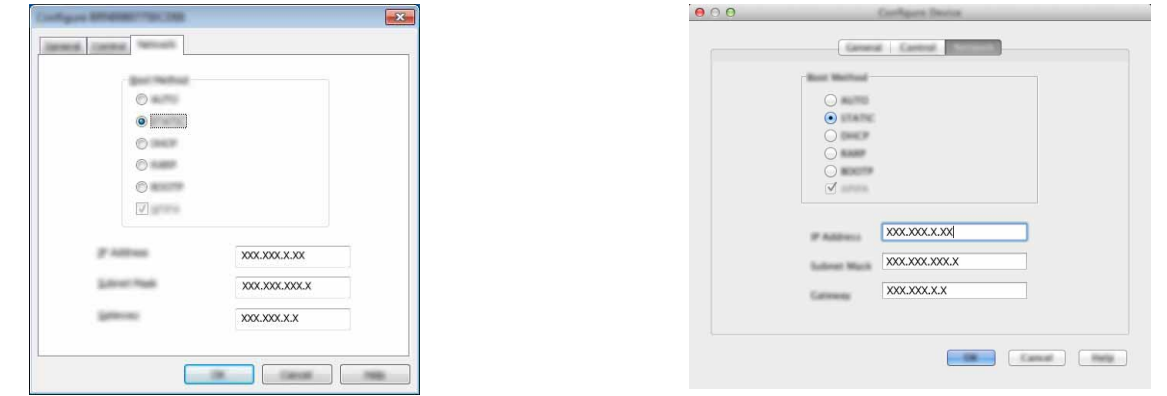

5 Kliknite [**OK**] (V redu).

6 S pravilno programiranim IP-naslovom boste tiskalni strežnik Brother videli na seznamu naprav.

## <span id="page-14-0"></span>**Druga orodja za upravljanje <sup>4</sup>**

Napravo Brother lahko uporabljate z naslednjimi pripomočki za upravljanje poleg pripomočka BRAdmin Light. S temi pripomočki lahko spremenite svoje mrežne nastavitve.

## <span id="page-14-1"></span>**Uporaba spletnega upravljanja (spletni brskalnik) <sup>4</sup>**

Standardni spletni brskalnik lahko uporabite za spreminjanje nastavitev tiskalnega strežnika z uporabo protokola za prenos hiperteksta (HTTP). (Glejte *[Konfiguriranje nastavitev tiskalnika s spletnim upravljanjem](#page-22-4)  [\(spletni brskalnik\)](#page-22-4)* na strani 18.)

## <span id="page-14-2"></span>**S pripomočkom BRAdmin Professional (Windows®) <sup>4</sup>**

BRAdmin Professional je pripomoček za zahtevnejše upravljanje mrežnih naprav Brother. Ta pripomoček lahko poišče izdelke Brother v vašem omrežju ter prikaže stanje naprave v preprosto berljivem oknu, podobnem Raziskovalcu, ki stanja posameznih naprav prikaže z različnimi barvami. Nastavitve omrežja in naprav lahko konfigurirate skupaj z možnostjo posodobitve vgrajene programske opreme naprave iz računalnika Windows® v svojem LAN-omrežju. Pripomoček BRAdmin Professional lahko beleži dejavnost naprav Brother v vašem omrežju in izvozi podatke v obliki HTML, CSV, TXT ali SQL.

Za več informacij in prenose nas obiščite na naslovu <http://solutions.brother.com/>

## **OPOMBA**

- Uporabite najnovejšo različico orodja Brother BRAdmin Professional, ki jo lahko prenesete z naslova <http://solutions.brother.com/> To orodje je na voljo samo za uporabnike operacijskega sistema Windows<sup>®</sup>.
- Če uporabljate požarni zid, protivohunsko programsko opremo ali protivirusno programsko opremo, jih začasno onemogočite. Ko ste prepričani, da lahko tiskate, jih znova omogočite.
- Ime vozlišča se prikaže v trenutnem oknu BRAdmin Professional. Privzeto ime vozlišča je »BRWxxxxxxxxxxxx«. (»xxxxxxxxxxxx« temelji na MAC-naslovu/naslovu Ethernet vaše naprave Brother.)

# **5**

## <span id="page-15-3"></span><span id="page-15-0"></span>**Konfiguriranje naprave za brezžično omrežje <sup>5</sup>**

## <span id="page-15-1"></span>**Pregled <sup>5</sup>**

Najprej morate konfigurirati nastavitve brezžičnega omrežja za svojo napravo Brother, da bo omogočena komunikacija z omrežjem.

Za konfiguriranje naprave Brother so na voljo naslednji načini.

**Konfiguracija z namestitvenim programom s CD-ja in USB-kablom**

Glejte spodaj. To je priporočeni način, tako lahko hitro povežete svojo napravo s svojim brezžičnim omrežjem.

**Konfiguracija s funkcijami vaše naprave**

Glejte *[Uporaba s funkcijami vaše naprave Brother](#page-18-0)* na strani 14.

■ Konfiguracija s Communication Settings (Komunikacijske nastavitve) v orodju Printer Setting Tool **(Orodje za nastavitve tiskalnika).**

Glejte *[Komunikacijske nastavitve \(samo Windows](#page-25-2)®)* na strani 21.

## <span id="page-15-2"></span>**Z namestitvenim programom s CD-ja <sup>5</sup>**

## **OPOMBA**

• Za dosego optimalnih rezultatov pri običajnem tiskanju dokumentov postavite napravo Brother čim bliže dostopni točki/usmerjevalniku WLAN in s čim manj ovirami med njima. Veliki predmeti in stene med dvema napravama lahko vplivajo na prenos podatkov za vaše dokumente, prav tako tudi motnje zaradi drugih elektronskih naprav.

Zaradi teh dejavnikov brezžično omrežje morda ne bo najboljši način povezovanja za vse vrste dokumentov in načinov uporabe. Za najhitrejši prenos lahko uporabite USB-vmesnik.

• Pred konfiguriranjem nastavitev brezžičnega omrežja boste morali poznati svoje SSID-ime in ključ omrežja.

## <span id="page-16-0"></span>**Potrdite svoje omrežno okolje <sup>5</sup>**

## **Povezava z računalnikom preko dostopne točke/usmerjevalnika WLAN v omrežju (infrastrukturni način) <sup>5</sup>**

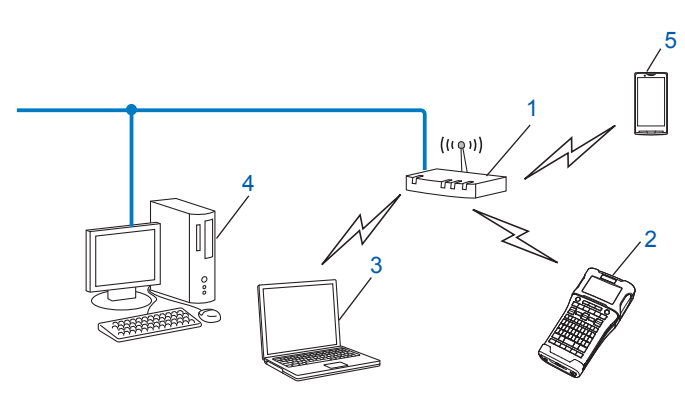

- **1 Dostopna točka/usmerjevalnik WLAN**
- **2 Brezžični omrežni tiskalnik (vaša naprava Brother)**
- **3 Računalnik z brezžično povezavo, povezan z dostopno točko/usmerjevalnikom WLAN**
- **4 Žični računalnik (ki nima brezžičnih zmogljivosti), povezan z dostopno točko/usmerjevalnikom WLAN preko kabla Ethernet**
- **5 Mobilna naprava**

## **OPOMBA**

#### **Način namestitve**

Naslednja navodila podrobno razlagajo načine namestitve naprave Brother v brezžično omrežje. Izberite metodo, ki vam za vaše okolje najbolj ustreza.

- Brezžična konfiguracija z začasnim USB-kablom (priporočeno za uporabnike operacijskih sistemov Windows® in Macintosh)
- Brezžična konfiguracija z enim dotikom preko WPS

## <span id="page-17-0"></span>**Brezžična konfiguracija z začasnim USB-kablom (priporočeno za uporabnike operacijskih sistemov Windows® in Macintosh) <sup>5</sup>**

Za ta način priporočamo, da uporabite osebni računalnik, ki je brezžično povezan z omrežjem.

Tiskalnik lahko konfigurirate na daliavo iz računalnika v omrežiu preko USB-kabla (A)<sup>1</sup>.

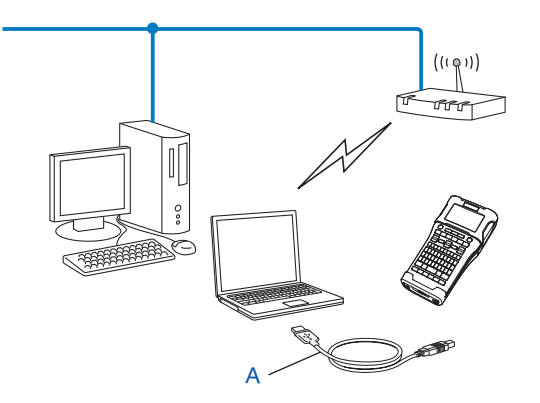

<span id="page-17-2"></span><sup>1</sup> Konfigurirate lahko brezžične nastavitve tiskalnika z USB-kablom, ki je začasno priključen na računalnik v žičnem ali brezžičnem omrežju.

Glejte postopek namestitve v Priročniku za hitro pripravo.

## <span id="page-17-1"></span>**Konfiguracija na en dotik s funkcijo Wi-Fi Protected Setup™ <sup>5</sup>**

WPS lahko uporabite za preprosto konfiguracijo nastavitev svojega brezžičnega omrežja, če vaša dostopna točka/usmerjevalnik WLAN (A) podpira funkcijo Wi-Fi Protected Setup™ (PBC  $1$ ).

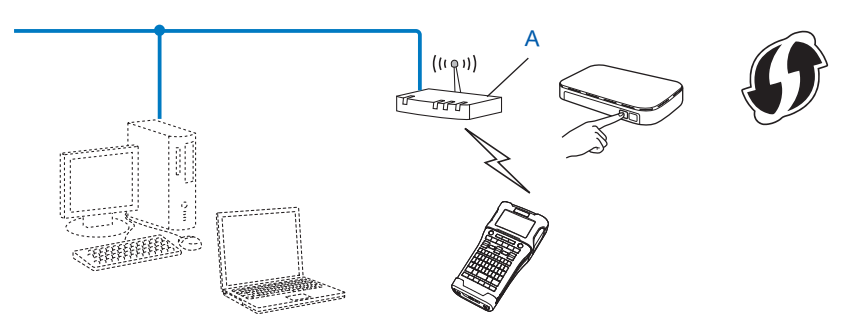

<span id="page-17-3"></span><sup>1</sup> Konfiguracija gumbov.

Glejte postopek namestitve v Priročniku za hitro pripravo.

## <span id="page-18-0"></span>**Uporaba s funkcijami vaše naprave Brother <sup>5</sup>**

Izberete lahko vrsto omrežja, konfigurirate ali prikažete mrežne nastavitve itd. s tipko **Meni**.

## <span id="page-18-1"></span>**Izbira vrste omrežja <sup>5</sup>**

- 1 Pritisnite tipko **Meni**, da prikažete meni za nastavitve, izberite »WLAN« s tipko ▲ ali ▼ in pritisnite tipko **V redu** ali **Vnos**.
- **2 Izberite »**Omrežni način« s tipko ▲ ali ▼ in pritisnite tipko V redu ali Vnos.

**3** Izberite jezik nalepke za tiskanje s tipko ▲ ali ▼, nato pa pritisnite tipko **V redu** ali **Vnos**. »Izklop«: Brezžična povezava je izključena »Neposredni način«: Povezovanje s tehnologijo Wireless Direct »Način infrastrukture«: Povezovanje z WLAN-omrežjem Zaslon se nato vrne na zaslon za vnašanje besedila.

4 <sup>Č</sup>e so prikazana določena obvestila, pritisnite **V redu** ali **Vnos** za vsako obvestilo.

## <span id="page-18-2"></span>**Prikaz mrežnih nastavitev <sup>5</sup>**

- 1 Pritisnite tipko Meni, da prikažete meni za nastavitve, izberite »WLAN« s tipko ▲ ali ▼ in pritisnite tipko **V redu** ali **Vnos**.
- 2) Izberite »Stanje omrežja« s tipko **∆** ali **V** in pritisnite tipko **V redu** ali **Vnos**.
- **Izberite »Način infrastrukture« s tipko ▲ ali ▼ in pritisnite tipko V redu ali Vnos.** Prikažejo se trenutne nastavitve načina infrastrukture.

<Način infrastruk.> Mačin za9on<u>a</u> ...<br>Samodejno Naslov IP <u>192.168.21.32</u> Maska Podomrežja<br>192.168.981.763

## **OPOMBA**

Pri uporabi neposrednega načina izberite »Neposredni način«.

4 Povrne se zaslon za vnašanje besedila, ko pritisnete tipko **V redu** ali **Vnos**.

## <span id="page-19-0"></span>**Konfiguriranje nastavitev načina infrastrukture <sup>5</sup>**

Način konfiguriranja nastavitev načina infrastrukture je pojasnjen spodaj.

## **Konfiguracija z WPS**

1 Najprej potrdite, da ima dostopna točka WLAN WPS-simbol.

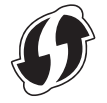

- 2) Pritisnite tipko **Meni**, da prikažete meni za nastavitve, izberite »WLAN« s tipko ▲ ali ▼ in pritisnite tipko **V redu** ali **Vnos**.
- **3** Izberite »Nastavitev omrežja**« s tipko ▲ ali V** in pritisnite tipko **V redu** ali Vnos.
- 4 Izberite »Način infrastrukture« s tipko a ali b in pritisnite tipko **V redu** ali **Vnos**.
- 5 Svojo napravo Brother postavite v doseg dostopne točke WPS/usmerjevalnika. Doseg se lahko razlikuje glede na okolje. Glejte navodila, ki so bila priložena dostopni točki/usmerjevalniku.
- 6 Izberite »Pritisk na gumb« s tipko a ali b in pritisnite tipko **V redu** ali **Vnos**.
- 7 Prikaže se eno ali dve obvestili, preden se prikaže obvestilo »Zaženite WPS na brezžični dostopni točki«. Pritisnite tipko **V redu** ali **Vnos** za vsako obvestilo. Prikaže se sporočilo »Zaženite WPS na brezžični dostopni točki«.
- 8 Pritisnite gumb WPS na svoji dostopni točki WLAN/usmerjevalniku in pritisnite **V redu** ali **Vnos** na svoji napravi Brother.

## **OPOMBA**

- 9 Za nekaj časa se prikaže »Povezujem ...« in nato se prikaže »Povezano!«.
- 0 Pritisnite tipko **V redu** ali **Vnos**.

Povrne se zaslon za vnašanje besedila.

Odvisno od moči brezžičnega signala bo kazalnik brezžične povezave eden od naslednjih simbolov:  $\triangleq$ .

## **OPOMBA**

- Vaša naprava Brother se bo zdaj 2 minuti poskušala povezati s funkcijo WPS. Če v tem času pritisnete tipko **WiFi**, se bo naprava poskušala povezati še 2 minuti.
- Če se vaša naprava Brother ni mogla povezati z omrežjem, se prikaže obvestilo, ki kaže, da povezava ni uspela.

**5**

Pritisnite tipko **ESC**, da se vrnete na prejšnji korak.

#### **Konfiguriranje z vnosom kode PIN <sup>5</sup>**

- 1. Pritisnite tipko **Meni**, da prikažete meni za nastavitve, izberite »WLAN« s tipko ▲ ali ▼ in pritisnite tipko **V redu** ali **Vnos**.
- 2 Izberite »Nastavitev omrežja« s tipko a ali b in pritisnite tipko **V redu** ali **Vnos**.
- **3** Izberite »Način infrastrukture« s tipko ▲ ali ▼ in pritisnite tipko **V redu** ali Vnos.
- **4** Izberite »Koda PIN« s tipko A ali  $\overline{v}$  in pritisnite tipko **V redu** ali **Vnos**.
- 5 <sup>Č</sup>e so prikazana določena obvestila, pritisnite **V redu** ali **Vnos** za vsako obvestilo.
- 6 Vnesite kodo PIN, ki je prikazana na zaslonu vaše dostopne točke/usmerjevalnika, in pritisnite **V redu** ali **Vnos**.

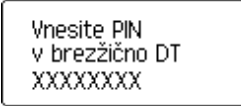

- 7 Za nekaj časa se prikaže »Povezujem ...« in nato se prikaže »Povezano!«.
- 8 Pritisnite tipko **V redu** ali **Vnos**. Povrne se zaslon za vnašanje besedila. Odvisno od moči brezžičnega signala bo kazalnik brezžične povezave eden od naslednjih simbolov:  $\frac{1}{2}$ ,  $\frac{1}{2}$

#### **Konfiguriranje s čarovnikom za nastavitve <sup>5</sup>**

- **1** Pritisnite tipko **Meni**, da prikažete meni za nastavitve, izberite »WLAN« s tipko A ali **V** in pritisnite tipko **V redu** ali **Vnos**.
- 2 Izberite »Nastavitev omrežja**« s tipko ▲ ali ▼ in pritisnite tipko V redu ali Vnos.**
- <sup>3</sup> Izberite »Način infrastrukture« s tipko **A** ali **V** in pritisnite tipko **V redu** ali **Vnos**.
- 4 Izberite »Čarovnik za nastavitve« s tipko a ali b in pritisnite tipko **V redu** ali **Vnos**.
- 5 <sup>Č</sup>e so prikazana določena obvestila, pritisnite **V redu** ali **Vnos** za vsako obvestilo. Prikažejo se SSID-kode za razpoložljiva omrežja.

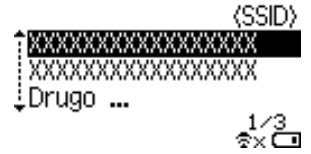

6 Izberite SSID-kodo s tipko  $\blacktriangle$  ali  $\nabla$  ali pa izberite »Drugo  $\dots$  « in vnesite kodo SSID (od 1 do 32 znakov), nato pa pritisnite tipko **V redu** ali **Vnos**. Prikaže se zaslon »Geslo«.

<Geslo>

#### $\blacktriangleright$  xxxxxx <

象x 画

- 7 Vnesite geslo (od 8 do 63 znakov) in pritisnite tipko **V redu** ali **Vnos**.
- 8 Povrne se zaslon za vnašanje besedila in utripa  $\pm$ , ko se vzpostavlja povezava. Po 90 sekundah se kazalnik spremeni v  $\bullet_{\infty}$ , vendar vaša naprava Brother še naprej poskuša vzpostaviti povezavo z omrežjem.
- 9 Ko je povezava vzpostavljena, kazalnik brezžične povezave odvisno od moči brezžičnega signala kaže enega od naslednjih simbolov:  $\frac{1}{2}$

## <span id="page-21-0"></span>**Vklop ali izklop brezžične funkcije <sup>5</sup>**

Za vklop ali izklop brezžične funkcije pritisnite tipko **WiFi**. Privzeta nastavitev je »Izklop«.

1 Pritisnite tipko **WiFi**.

2 Znova pritisnite tipko **WiFi**, da izklopite brezžično funkcijo.

#### **OPOMBA**

- Če izberete »Izklop« na zaslonu »Omrežni način«, ostane brezžična funkcija izklopljena, tudi če pritisnete tipko **WiFi**.
- Če se vaša naprava Brother napaja iz baterij, se pri uporabi brezžične funkcije baterije naglo izpraznijo. Zaradi tega se pri pritisku na tipko **WiFi** prikaže obvestilo s potrditvijo. Če želite uporabljati brezžično funkcijo, pritisnite tipko **V redu** ali **Vnos**. Če priključite izmenični napajalnik, ko je prikazano obvestilo, se napajanje preklopi na napajalnik.

**6**

# <span id="page-22-3"></span><span id="page-22-0"></span>**Spletno upravljanje <sup>6</sup>**

## <span id="page-22-1"></span>**Pregled <sup>6</sup>**

Za upravljanje naprave v svojem omrežju preko HTTP lahko uporabite običajen spletni brskalnik. Pri uporabi spletnega upravljanja je mogoče naslednje:

- Prikaz informacij o stanju naprave Brother
- Spreminjanje mrežnih nastavitev, na primer informacij TCP/IP
- Prikaz informacij o različici programske opreme za napravo in tiskalni strežnik
- Spreminjanje podrobnosti konfiguracije omrežja in tiskalnika

## **OPOMBA**

Priporočamo Microsoft<sup>®</sup> Internet Explorer<sup>®</sup> 7.0 ali novejši ali Firefox<sup>®</sup> 25.0.1 ali novejši za Windows<sup>®</sup>, Safari<sup>®</sup> 5.0.6 ali novejši ali Firefox<sup>®</sup> 26.0 ali novejši za Macintosh.

Ne glede na brskalnik, ki ga uporabljate, poskrbite, da bodo vedno vklopljeni JavaScript in piškotki.

Za uporabo spletnega upravljanja mora vaše omrežje uporabljati TCP/IP, tiskalnik in računalnik pa morata imeti veljaven IP-naslov.

## <span id="page-22-4"></span><span id="page-22-2"></span>**Konfiguriranje nastavitev tiskalnika s spletnim upravljanjem (spletni brskalnik) <sup>6</sup>**

Standardni spletni brskalnik lahko uporabite za spreminjanje nastavitev tiskalnega strežnika z uporabo protokola za prenos hiperteksta (HTTP).

V brskalnik vtipkajte http://ip-naslov\_tiskalnika/ (ip-naslov\_tiskalnika pomeni IP-naslov ali ime tiskalnega strežnika).

■ Primer (če je IP-naslov tiskalnika 192.168.1.2):

http://192.168.1.2/

## **OPOMBA**

Če ste spremenili datoteko gostiteljev v svojem računalniku ali če uporabljate DNS-sistem, lahko uporabite tudi DNS-ime za tiskalni strežnik. Ker tiskalni strežnik podpira TCP/IP- in NetBIOS-funkcijo, lahko vnesete tudi NetBIOS-ime za tiskalni strežnik. NetBIOS-ime je mogoče videti na strani z nastavitvami tiskalnika. Določeno NetBIOS-ime je prvih 15 znakov imena vozlišča in se privzeto prikaže kot »BRWxxxxxxxxxxxx«, kjer »xxxxxxxxxxxx« označuje naslov Ethernet.

- 2 Kliknite [**Network Configuration**] (Konfiguracija omrežja).
- 3 Vnesite uporabniško ime in geslo. Uporabniško ime je »admin«, privzeto geslo pa je »access«.
- 4 Kliknite [**OK**] (V redu).
- 5 Nastavitve tiskalnega strežnika lahko zdaj spremenite.

## **OPOMBA**

#### **Nastavitev gesla**

Priporočamo, da nastavite geslo za prijavo, da preprečite nepooblaščen dostop do spletnega upravljanja.

- 1 Kliknite [**Administrator**] (Skrbnik).
- 2 Vnesite želeno geslo (do 32 znakov).
- **3** Znova vnesite geslo v polje [**Confirm new password**] (Potrdite novo geslo).
- 4 Kliknite [**Submit**] (Pošlji). Ob naslednjem dostopu do tiskalnika s spletnim upravljanjem vnesite geslo v polje [**Login**] (Prijava) in kliknite  $\rightarrow$ . Po nastavljanju nastavitev se odjavite s klikom na  $\rightarrow$ .

Geslo lahko nastavite tudi tako, da kliknete [**Please configure the password**] (Konfigurirajte geslo) na spletni strani tiskalnika, če ne nastavljate gesla za prijavo.

## **Razdelek III**

# <span id="page-24-0"></span>**Komunikacijske**   $n$ **astavitve**

**[Komunikacijske nastavitve \(samo Windows](#page-25-2)®)** 21

Z menijem [Communication settings] (Komunikacijske nastavitve) v orodju [Printer Setting Tool] (Orodje za nastavitve tiskalnika) lahko določite ali spremenite informacije o komunikaciji tiskalnika, kadar povežete svojo napravo Brother in računalnik s kablom USB. Komunikacijske nastavitve lahko spreminjate za en tiskalnik, iste nastavitve pa lahko preprosto uporabite tudi za več tiskalnikov.

## **OPOMBA**

<span id="page-25-2"></span><span id="page-25-0"></span>**7**

Orodje [Printer Setting Tool] (Orodje za nastavitve tiskalnika) se namesti skupaj z gonilnikom tiskalnika in drugo programsko opremo. Za več informacij o postopku namestitve glejte Priročnik za hitro pripravo.

## **POMEMBNO**

- Orodje »Printer Setting Tool« (Orodje za nastavitve tiskalnika) je združljivo le z vašo napravo Brother.
- Poskrbite, da je izmenični napajalnik povezan z napajalno vtičnico.
- Poskrbite, da je nameščen gonilnik tiskalnika in da deluje.
- Napravo povežite z računalnikom preko USB-kabla. S tem orodjem ne morete določiti nastavitev z brezžičnim LAN-omrežjem.

## <span id="page-25-1"></span>**Uporaba komunikacijskih nastavitev <sup>7</sup>**

- 1 Svojo napravo Brother, ki jo želite konfigurirati, povežite z računalnikom.
- 2 Za Windows Vista<sup>®</sup>/Windows<sup>®</sup> 7: V meniju Start kliknite [Vsi programi] [Brother] [Label & Mobile Printer] -[Printer Setting Tool] (Orodje za nastavitve tiskalnika). Windows® 8/Windows® 8.1: Na zaslonu [Programi] kliknite [Printer Setting Tool] (Orodje za nastavitve tiskalnika).

Prikaže se glavno okno.

- 3 Izberite svojo napravo Brother za konfiguracijo na spustnem seznamu [Printer] (Tiskalnik) in kliknite [Communication settings] (Komunikacijske nastavitve). Prikaže se okno [Communication settings] (Komunikacijske nastavitve).
- 4 Določite ali spremenite nastavitve. (Naslednji zasloni so iz operacijskega sistema Windows $^{\circledR}$ .)

## <span id="page-26-0"></span>**Pogovorno okno Settings (Nastavitve) <sup>7</sup>**

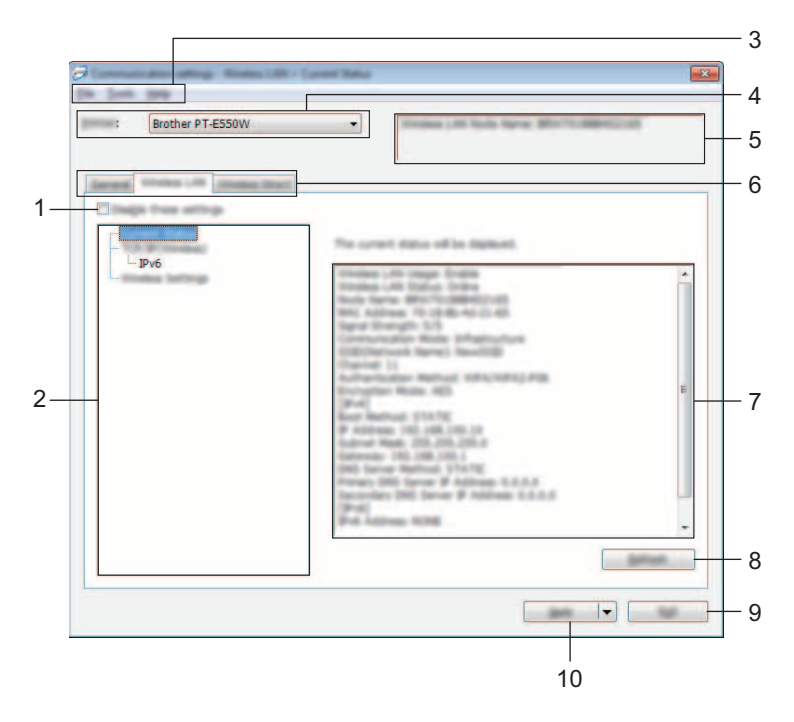

## **1 Disable these settings (Onemogoči te nastavitve)**

Ko je izbrano to potrditveno polje, se na jezičku prikaže in nastavitev ne morete več določati ali spreminjati.

Nastavitve na jezičku, kjer je prikazano  $\| \bullet \|$ , se ne bodo uporabile za tiskalnik, tudi če kliknete [Apply] (Uporabi). Nastavitve na jezičku se poleg tega ne bodo shranile ali izvozile, ko izvedete ukaz [Save in Command File] (Shrani v ukazno datoteko) ali [Export] (Izvozi).

Če želite nastavitve uporabiti za tiskalnik ali jih shraniti ali izvoziti, obvezno počistite potrditveno polje.

## **2 Elementi**

Ko je izbrana možnost [Current Status] (Trenutno stanje), se trenutne nastavitve prikažejo v območju za prikaz/spreminjanje nastavitev.

Izberite element za nastavitve, ki jih želite spremeniti.

## **3 Menijska vrstica**

Izberite ukaz v vsakem meniju na seznamu. Za podrobnosti o menijski vrstici glejte *[Menijska vrstica](#page-27-0)* na strani 23.

## **4 Printer (Tiskalnik)**

Izbere tiskalnik, katerega nastavitve boste spremenili.

Če je priključen le en tiskalnik, izbira ni potrebna, saj se prikaže le ta tiskalnik.

## **5 Ime vozlišča**

Prikaže ime vozlišča. Ime vozlišča lahko tudi spremenite (glejte *[Meni Tools \(Meni z orodji\)](#page-29-0)* na strani 25).

Komunikacijske nastavitve (samo Windows<sup>®</sup>)

#### **6 Jezički z nastavitvami**

Kliknite jeziček z nastavitvami, ki jih boste spremenili ali določili.

Če se na jezičku prikaže **ina**, se nastavitve tega jezička ne uporabijo za tiskalnik.

#### **7 Prikaz nastavitev/Sprememba območja**

Prikaže trenutne nastavitve za izbrani element. Po potrebi spremenite nastavitve s spustnimi meniji, neposrednim vnosom ali na druge načine.

#### **8 Refresh (Osveži)**

Kliknite, da posodobite prikazane nastavitve z najsodobnejšimi informacijami.

#### **9 Exit (Izhod)**

Zapre [Communication settings] (Komunikacijske nastavitve) in se vrne na glavno okno orodja [Printer Setting Tool] (Orodje za nastavitve tiskalnika).

## **POMEMBNO**

Nastavitve se ne uporabijo za tiskalnike, če kliknete gumb [Exit] (Izhod) brez klika na gumb [Apply] (Uporabi) po spreminjanju nastavitev.

#### **10 Apply (Uporabi)**

Kliknite [Apply] (Uporabi), da shranite nastavitve v tiskalnik.

Če želite določene nastavitve shraniti kot ukazno datoteko, izberite [Save in Command File] (Shrani v ukazno datoteko) v spustnem meniju.

## **POMEMBNO**

Če kliknete [Apply] (Uporabi), se v tiskalniku uporabijo vse nastavitve na vseh jezičkih. Če je izbrano potrditveno polje [Disable these settings] (Onemogoči te nastavitve), se nastavitve na tem jezičku ne uporabijo.

## <span id="page-27-0"></span>**Menijska vrstica <sup>7</sup>**

#### <span id="page-27-1"></span>**Meni File (Datotečni meni) <sup>7</sup>**

#### **Apply Settings to the Printer (Uporabi nastavitve v tiskalniku)**

Uporabi nastavitve za tiskalnik.

## **POMEMBNO**

Če je izbrano potrditveno polje [Disable these settings] (Onemogoči te nastavitve), se nastavitve na tem jezičku ne shranijo.

#### ■ Save Settings in Command File (Shrani nastavitve v ukazni datoteki)

Shrani določene nastavitve v ukazno datoteko.

Končnica datoteke je ».bin«.

## **POMEMBNO**

- Če je izbrano potrditveno polje [Disable these settings] (Onemogoči te nastavitve), se nastavitve na tem jezičku ne shranijo.
- Naslednje informacije se ne shranijo z ukazi nastavitev.
	- Ime vozlišča.
	- IP-naslov, maska podomrežja in privzeti prehod (ko je IP-naslov nastavljen na [STATIC] (Statično)).
- Shranjeni ukazi komunikacijskih nastavitev so namenjeni samo za uporabo nastavitev tiskalnika. Nastavitev ni mogoče uporabiti z uvozom te ukazne datoteke.
- Shranjene ukazne datoteke vsebujejo ključe za overjanje in gesla. Shranjene ukazne datoteke ustrezno zaščitite, na primer s shranjevanjem na takem mestu, da do njih drugi uporabniki nimajo dostopa.
- Ukazne datoteke ne pošljite v tiskalnik, za katerega niste določili modela, ko je bila izvožena ukazna datoteka.

## **Import (Uvoz)**

• Uvozi trenutne nastavitve brezžičnega omrežja v računalniku.

Uvozi nastavitve iz računalnika.

## **OPOMBA**

- Uvozite lahko samo nastavitve za osebno varnostno overjanje (odprt sistem, skupni ključ in WPA/WPA2-PSK). Nastavitev za varnost v poslovnih sistemih (na primer LEAP ali EAP-FAST) in WPA2-PSK (TKIP) ter WPA-PSK (AES) ni mogoče uvoziti.
- Če je za uporabljeni računalnik omogočenih več brezžičnih omrežij LAN, se za uvoz podatkov upoštevajo prve zaznane brezžične nastavitve (samo nastavitve za overjanje za osebno varnost).
- Uvoziti je mogoče samo nastavitve (SSID, način overjanja, način šifriranja in ključ za overjanje) z jezička [Wireless LAN] (Brezžični LAN) - plošča [Wireless Settings] (Brezžične nastavitve).
	- Izberite profil za uvoz.

Uvozi izvoženo datoteko in uporabi nastavitve za tiskalnik. Kliknite [Browse] (Prebrskaj), da se prikaže pogovorno okno za datoteko. Izberite datoteko za uvoz. Nastavitve v izbrani datoteki se prikažejo v prikazu nastavitev/območju za spremembe.

## **OPOMBA**

- Uvozite lahko vse nastavitve, na primer brezžične ali TCP/IP. Kljub temu pa ne morete uvoziti imen vozlišč.
- Uvozite lahko samo profile, ki so združljivi z izbranim tiskalnikom.
- Če je IP-naslov uvoženega profila nastavljen na [STATIC] (Statično), po potrebi spremenite IP-naslov uvoženega profila, da se ne podvoji IP-naslov obstoječega tiskalnika v omrežju, ki je že nastavljen.

Komunikacijske nastavitve (samo Windows<sup>®</sup>)

## **Export (Izvoz)**

Shrani trenutne nastavitve v datoteko.

## **POMEMBNO**

- Če je izbrano potrditveno polje [Disable these settings] (Onemogoči te nastavitve), se nastavitve na tem jezičku ne shranijo.
- Izvožene datoteke niso šifrirane.

## <span id="page-29-0"></span>**Meni Tools (Meni z orodji) <sup>7</sup>**

- Option Settings (Nastavitve dodatne opreme)
	- **Automatically restart the printer after applying new settings (Po uporabi novih nastavitev samodejno znova zaženi tiskalnik)**

Ko je izbrano to potrditveno polje, se tiskalnik samodejno znova zažene, ko uporabite komunikacijske nastavitve.

Ko je to potrditveno polje počiščeno, morate tiskalnike znova zagnati ročno.

## **OPOMBA**

Pri konfiguriranju več tiskalnikov lahko skrajšate potreben čas za spreminjanje nastavitev, če počistite to potrditveno polje. V tem primeru priporočamo, da to potrditveno polje izberete pri konfiguriranju prvega tiskalnika, tako da lahko potrdite, da vse nastavitve delujejo na predviden način.

• **Automatically detects the connected printer, and retrieves the current settings. (Samodejno zazna priključeni tiskalnik in prikliče trenutne nastavitve.)**

Ko je izbrano to potrditveno polje in je tiskalnik priključen na računalnik, se tiskalnik samodejno zazna in se trenutne nastavitve tiskalnika prikažejo v območju [Current Status] (Trenutno stanje).

## **OPOMBA**

Če je model priključenega tiskalnika drugačen od tiskalnika, prikazanega na spustnem seznamu [Printer] (Tiskalnik), se razpoložljive nastavitve na vseh jezičkih spremenijo tako, da se ujemajo s priključenim tiskalnikom.

## **Change Node Name (Spremeni ime vozlišča)**

Omogoča spreminjanje imena vozlišča.

## **Reset to Default Communication Settings (Ponastavi privzete komunikacijske nastavitve)**

Povrne komunikacijske nastavitve na tovarniške privzete vrednosti.

## **Meni Help (Meni za pomoč) <sup>7</sup>**

## **Display Help (Prikaži pomoč)**

Prikaže pomoč.

**About (Vizitka)**

Prikaže informacije o različici.

## <span id="page-30-0"></span>**Jeziček General (Splošno) <sup>7</sup>**

## **Komunikacijske nastavitve <sup>7</sup>**

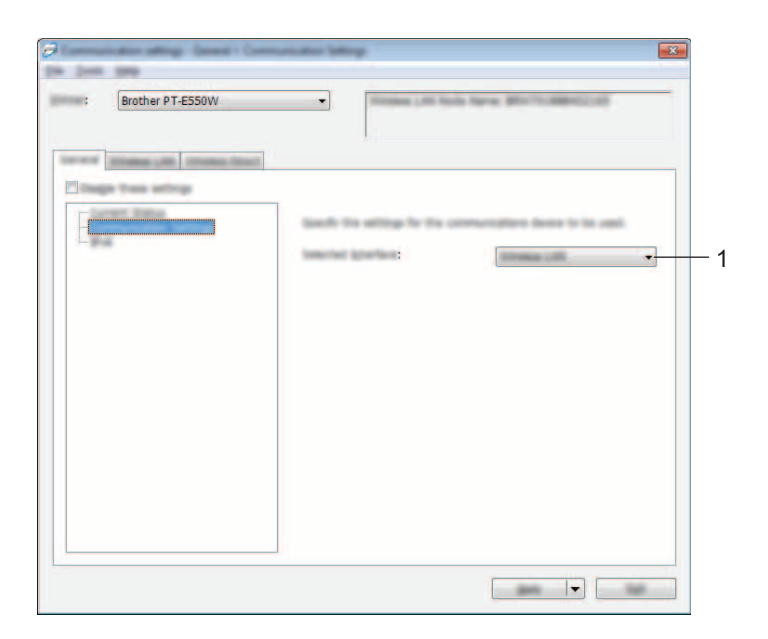

## **1 Selected Interface (Izbrani vmesnik)**

Izberite [OFF] (Izklop), [Wireless LAN] (Brezžični LAN) ali [Wireless Direct].

## **IPv6 <sup>7</sup>**

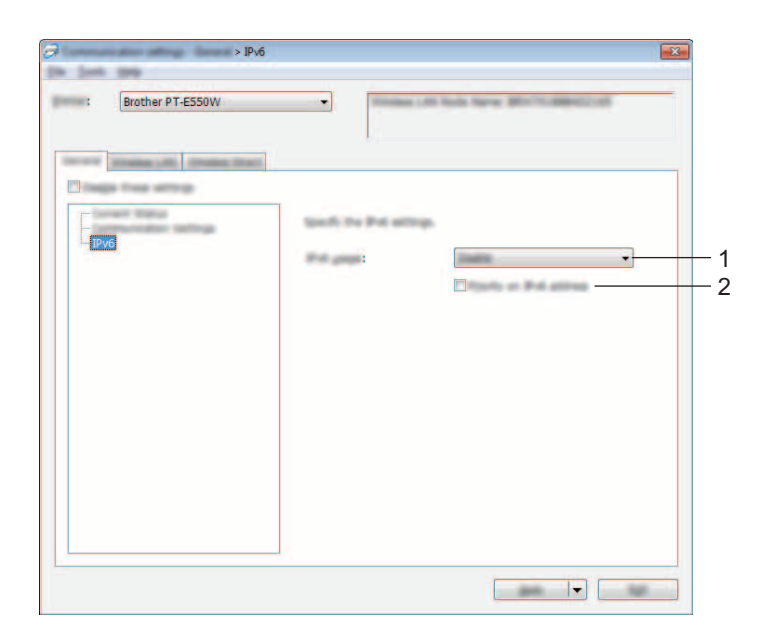

## **1 IPv6 Usage (Uporaba IPv6)**

Izberite [Enable] (Omogoči) ali [Disable] (Onemogoči).

**2 Priority on IPv6 address (Prednost naslovu IPv6)** Označite, da dobijo prednost naslovi IPv6.

## <span id="page-32-0"></span>**Jeziček Wireless LAN (Brezžično LAN-omrežje) <sup>7</sup>**

## **TCP/IP (brezžično) <sup>7</sup>**

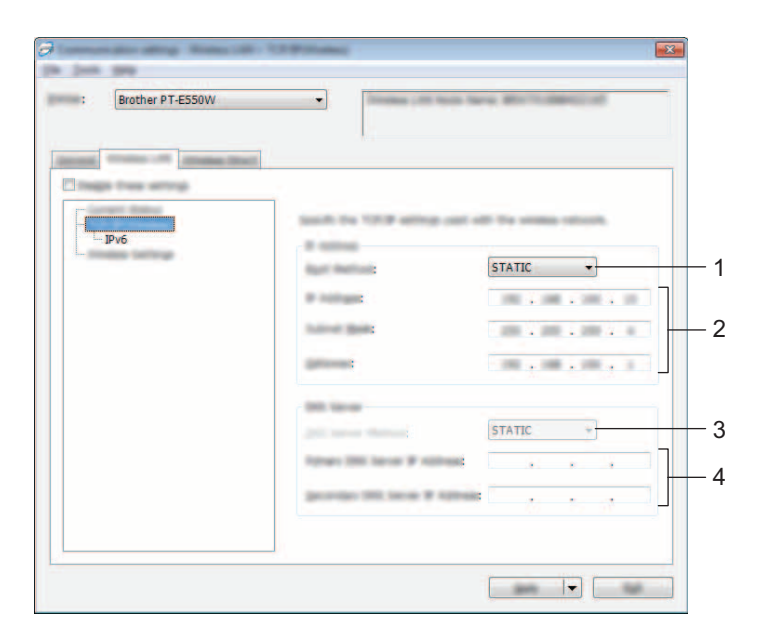

## **1 Boot Method (Način zagona)**

Izberite [STATIC] (Statično), [AUTO] (Samodejno), [BOOTP], [DHCP] ali [RARP].

## **2 IP Address (IP-naslov)/Subnet Mask (Maska podomrežja)/Gateway (Prehod)** Določite različne vrednosti.

Nastavitve lahko vnesete samo, če je IP-naslov nastavljen na [STATIC] (Statično).

- **3 DNS Server Method (Metoda DNS-strežnika)** Izberite [STATIC] (Statično) ali [AUTO] (Samodejno).
- **4 Primary DNS Server IP Address (IP-naslov glavnega DNS-strežnika)/Secondary DNS Server IP Address (IP-naslov pomožnega DNS-strežnika)**

Nastavitve lahko vnesete samo, če je DNS-strežnik nastavljen na STATIC (Statično).

## **IPv6 <sup>7</sup>**

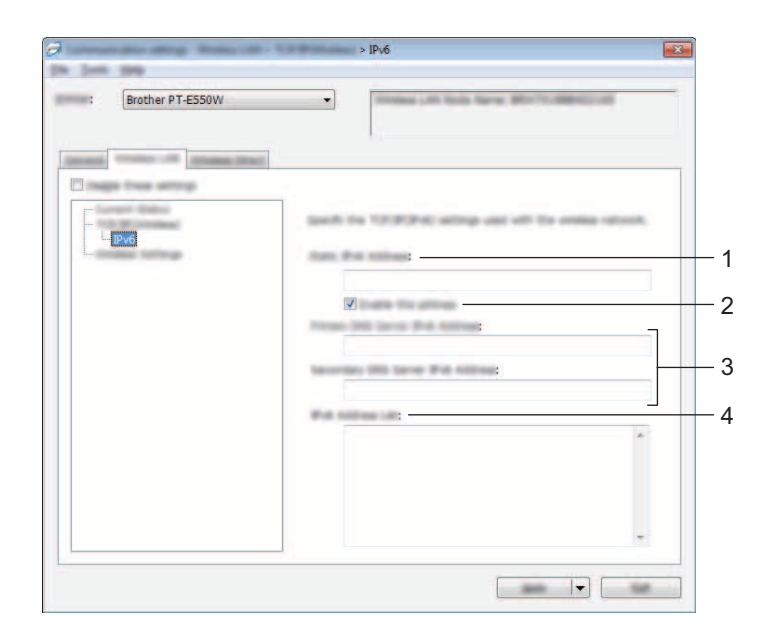

- **1 Static IPv6 Address (Statični naslov IPv6)** Določite vrednost.
- **2 Enable this address (Omogoči ta naslov)** Označite, da uveljavite določeni statični naslov IPv6.
- **3 Primary DNS Server IPv6 Address (IPv6-naslov glavnega DNS-strežnika)/Secondary DNS Server IPv6 Address (IPv6-naslov pomožnega DNS-strežnika)** Določite vrednosti.
- **4 IPv6 Address List (Seznam naslovov IPv6)** Prikaže seznam naslovov IPv6.

## **Brezžične nastavitve <sup>7</sup>**

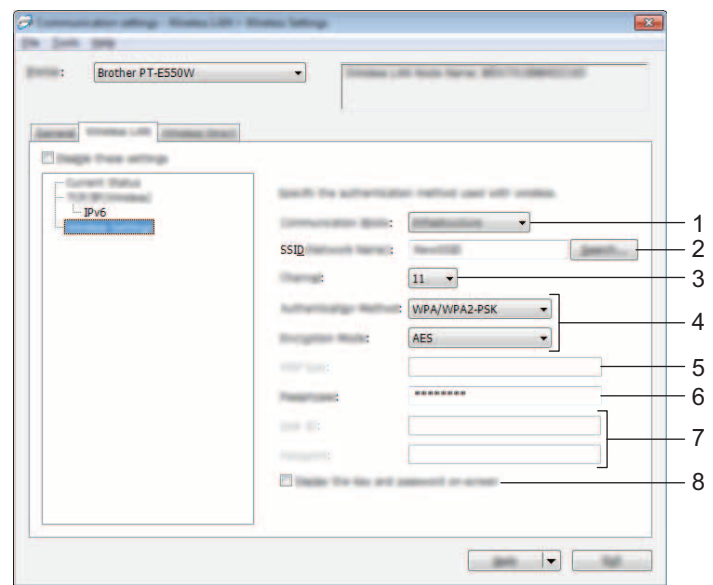

## **1 Communication Mode (Komunikacijski način)**

Izberite [Ad-hoc] ali [Infrastructure] (Infrastruktura).

**2 SSID (Ime omrežja)**

Kliknite gumb [Search] (Iskanje), da prikažete SSID-izbire v ločenem pogovornem oknu.

**3 Channel (Kanal)**

Izberite prikazane možnosti.

## **4 Authentication Method (Način overjanja)/Encryption Mode (Način šifriranja)**

Podprti načini šifriranja za različne načine overjanja so prikazani v *Nač[ini komunikacije in na](#page-35-0)čini [overjanja/šifriranja](#page-35-0)* na strani 31.

## **5 WEP Key (WEP-ključ)**

Nastavitev lahko nastavite samo takrat, ko je WEP-način izbran kot način šifriranja.

**6 Passphrase (Geslo)**

Nastavitev lahko nastavite samo takrat, ko je kot način šifriranja izbran WPA2-PSK ali WPA/WPA2-PSK.

**7 User ID (ID uporabnika)/Password (Geslo)**

Nastavitve lahko določate le, če so kot načini overjanja izbrani LEAP, EAP-FAST, EAP-TTLS ali EAP-TLS. Pri EAP-TLS poleg tega ni mogoče registrirati gesla, vendar morate registrirati certifikat odjemalca. Če želite registrirati certifikat, povežite tiskalnik s spletnim brskalnikom in določite certifikat. Za podrobnosti o uporabi spletnega brskalnika glejte *[Spletno upravljanje](#page-22-3)* na strani 18.

## **8 Display the key and password on-screen (Na zaslonu prikaži ključ in geslo)**

Če je to potrditveno polje označeno, se ključi in gesla prikažejo v obliki besedila (nešifrirano besedilo).

## <span id="page-35-0"></span>**Načini komunikacije in načini overjanja/šifriranja <sup>7</sup>**

■ Ko je [Communication Mode] (Način komunikacije) nastavljen na [Ad-hoc].

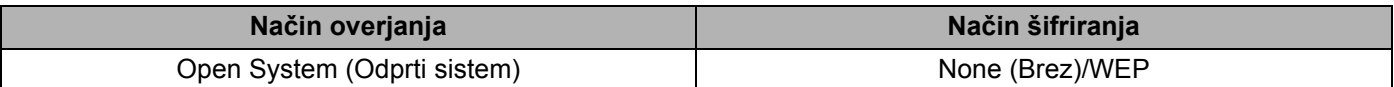

■ Ko je [Communication Mode] (Način komunikacije) nastavljen na [Infrastructure] (Infrastruktura).

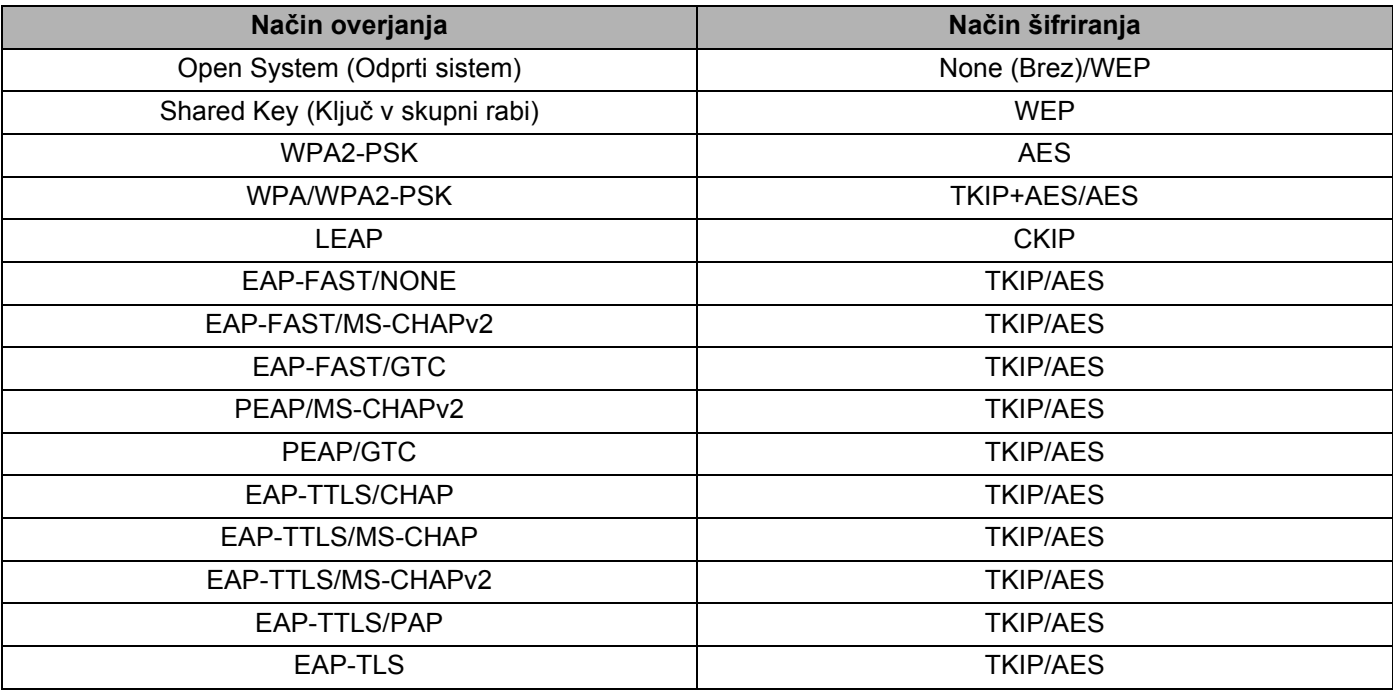

## **POMEMBNO**

Za izbiro višje ravni varnostnih nastavitev:

Kadar opravljate preverjanje certifikata z načini overjanja EAP-FAST, PEAP, EAP-TTLS ali EAP-TLS, potrdila ne morete določiti v orodju [Printer Setting Tool] (Orodje za nastavitve tiskalnika). Ko tiskalnik nastavite za povezovanje z omrežjem, določite certifikat z dostopom do tiskalnika iz spletnega brskalnika.

Za podrobnosti o uporabi spletnega brskalnika glejte *[Spletno upravljanje](#page-22-3)* na strani 18.

## <span id="page-36-0"></span>**Jeziček Wireless Direct <sup>7</sup>**

## **Nastavitve Wireless Direct <sup>7</sup>**

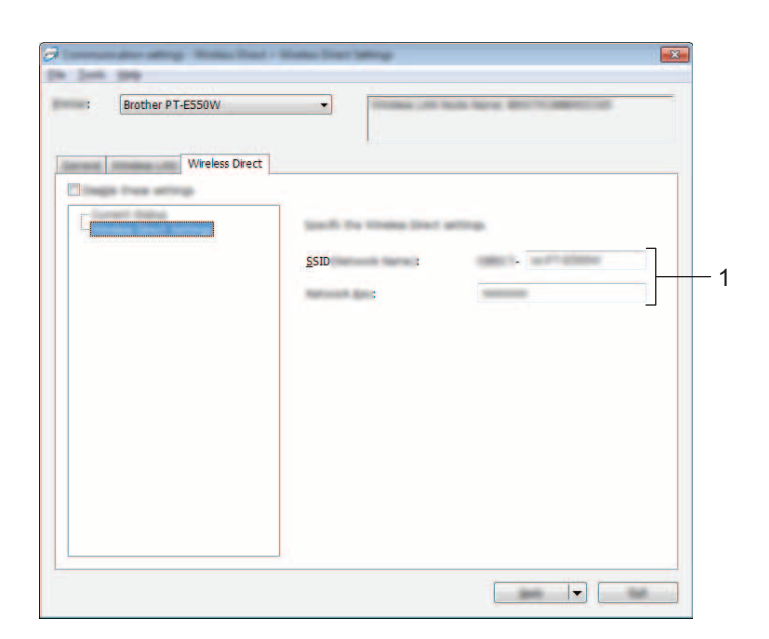

## **1 SSID (Ime omrežja)/Network Key (Omrežni ključ)**

Vnesite SSID (največ 25 znakov ASCII) in ključ omrežja (63 znakov ali manj), ki ju želite uporabiti v načinu Wireless Direct.

Nastavitev lahko nastavite samo takrat, ko je možnost [STATIC] (Statično) izbrana za [SSID/Network Key Generation] (SSID/Ustvarjanje omrežnega ključa).

## <span id="page-36-1"></span>**Uporaba spremenjenih nastavitev za več tiskalnikov <sup>7</sup>**

<span id="page-36-2"></span>1 Ko uporabite nastavitve na prvem tiskalniku, odklopite tiskalnik z računalnika in na računalnik priključite drug tiskalnik.

2 Na novo priključeni tiskalnik izberite na spustnem seznamu [Printer] (Tiskalnik).

## **OPOMBA**

Če je izbrano potrditveno polje [Automatically detects the connected printer, and retrieves the current settings.] (Samodejno zazna povezani tiskalnik in prikliče trenutne nastavitve.) v pogovornem oknu [Option Settings] (Nastavitve dodatne opreme), se samodejno izbere tiskalnik, ki je priključen z USB-kablom.

Za podrobnosti glejte *[Meni File \(Datote](#page-27-1)čni meni)* na strani 23.

<span id="page-37-0"></span>3 Kliknite gumb [Apply] (Uporabi).

Enake nastavitve, kot so bile uporabljene za prvega, se uporabijo še za drugi tiskalnik.

#### **OPOMBA**

Če ni izbrano potrditveno polje [Automatically restart the printer after applying new settings] (Samodejno znova zažene tiskalnik po uporabi novih nastavitev), se po spreminjanju nastavitev tiskalniki ne bodo zagnali znova, kar zmanjša potreben čas za konfiguracijo tiskalnikov. Vseeno pa priporočamo, da izberete potrditveno polje [Automatically restart the printer after applying new settings] (Samodejno znova zažene tiskalnik po uporabi novih nastavitev) pri konfiguriranju prvega tiskalnika, da potrdite, da je mogoče z nastavitvami pravilno vzpostaviti povezavo z dostopno točko. Za podrobnosti glejte *[Meni File \(Datote](#page-27-1)čni meni)* na strani 23.

4 Korake  $\mathbf{0}$  –  $\mathbf{\odot}$  ponovite za vse tiskalnike, za katere želite spremeniti nastavitve.

#### **POMEMBNO**

Če je IP-naslov nastavljen na [STATIC] (Statično), se tudi IP-naslov tiskalnika spremeni na enak naslov kot pri prvem tiskalniku.

Po potrebi spremenite IP-naslov.

## **OPOMBA**

Če želite trenutne nastavitve shraniti kot datoteko, kliknite [File] (Datoteka) - [Export] (Izvoz). Enake nastavitve lahko uporabite za drug tiskalnik, tako da kliknete [File] (Datoteka) - [Import] (Uvoz), nato pa izberete izvoženo datoteko z nastavitvami. (Glejte *[Meni File \(Datote](#page-27-1)čni meni)* na strani 23.)

## **Razdelek IV**

 $\blacktriangleright$ 

# <span id="page-38-0"></span>**Dodatek**

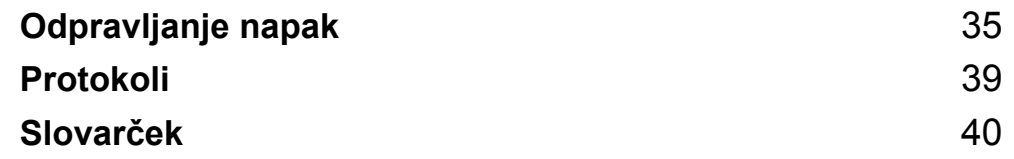

**8**

# <span id="page-39-3"></span><span id="page-39-0"></span>**Odpravljanje napak <sup>8</sup>**

## <span id="page-39-1"></span>**Pregled <sup>8</sup>**

To poglavje pojasnjuje, kako odpravite tipične omrežne težave, na katere lahko naletite, ko uporabljate napravo Brother. Če po branju tega poglavja težave ne morete rešiti, obiščite Brother Solutions Center na naslovu: <http://solutions.brother.com/>

Za podrobnosti obiščite Brother Solutions Center na naslovu (<http://solutions.brother.com/>) in kliknite [**Manuals**] na strani svojega modela, da prenesete druge priročnike.

## <span id="page-39-2"></span>**Prepoznavanje težave <sup>8</sup>**

#### <span id="page-39-5"></span>**Poskrbite, da ste najprej preverili naslednje:**

Napajalni kabel mora biti pravilno priključen in naprava Brother mora biti vključena.

Vsa zaščitna embalaža je bila odstranjena iz naprave.

Dostopna točka (za brezžično omrežje), usmerjevalnik ali razdelilnik je vključen in lučke za povezavo utripajo.

Zadnji pokrov je povsem zaprt.

Kaseta s trakom je pravilno vstavljena v prostor za kaseto s trakom.

## **Na spodnjih seznamih pojdite na stran za svojo rešitev <sup>8</sup>**

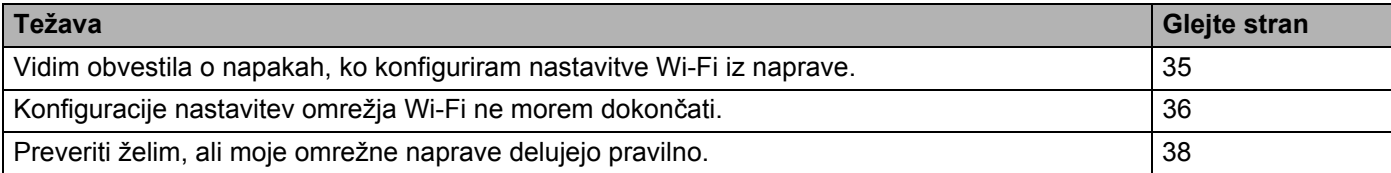

## <span id="page-39-4"></span>**Obvestila o napakah, ko konfiguriram nastavitve Wi-Fi iz naprave.**

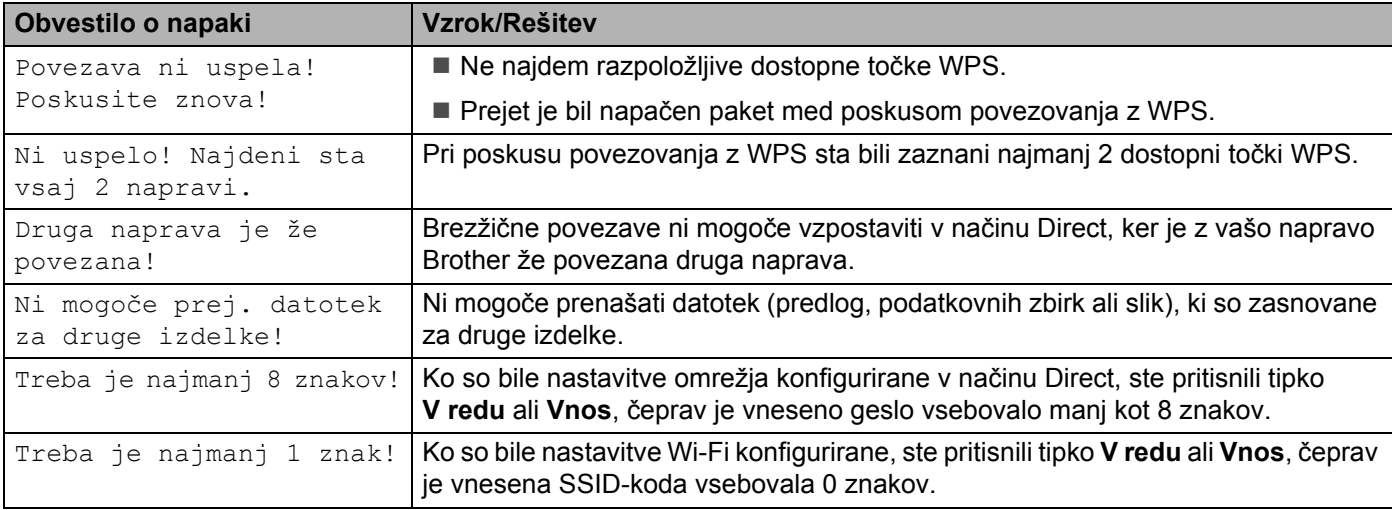

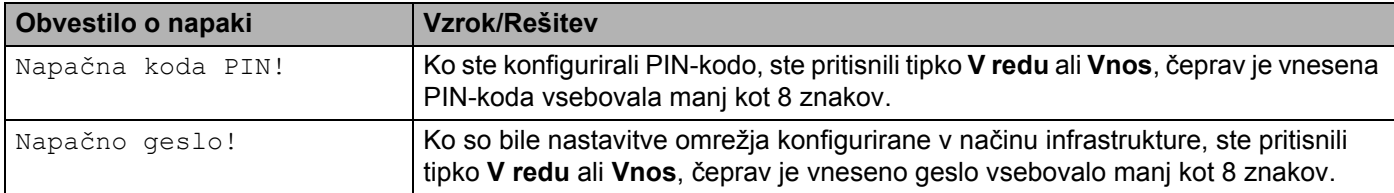

## **Obvestila o napakah, ko konfiguriram nastavitve Wi-Fi iz naprave. (nadaljevanje)**

## <span id="page-40-0"></span>**Konfiguracije nastavitev omrežja Wi-Fi ne morem dokončati.**

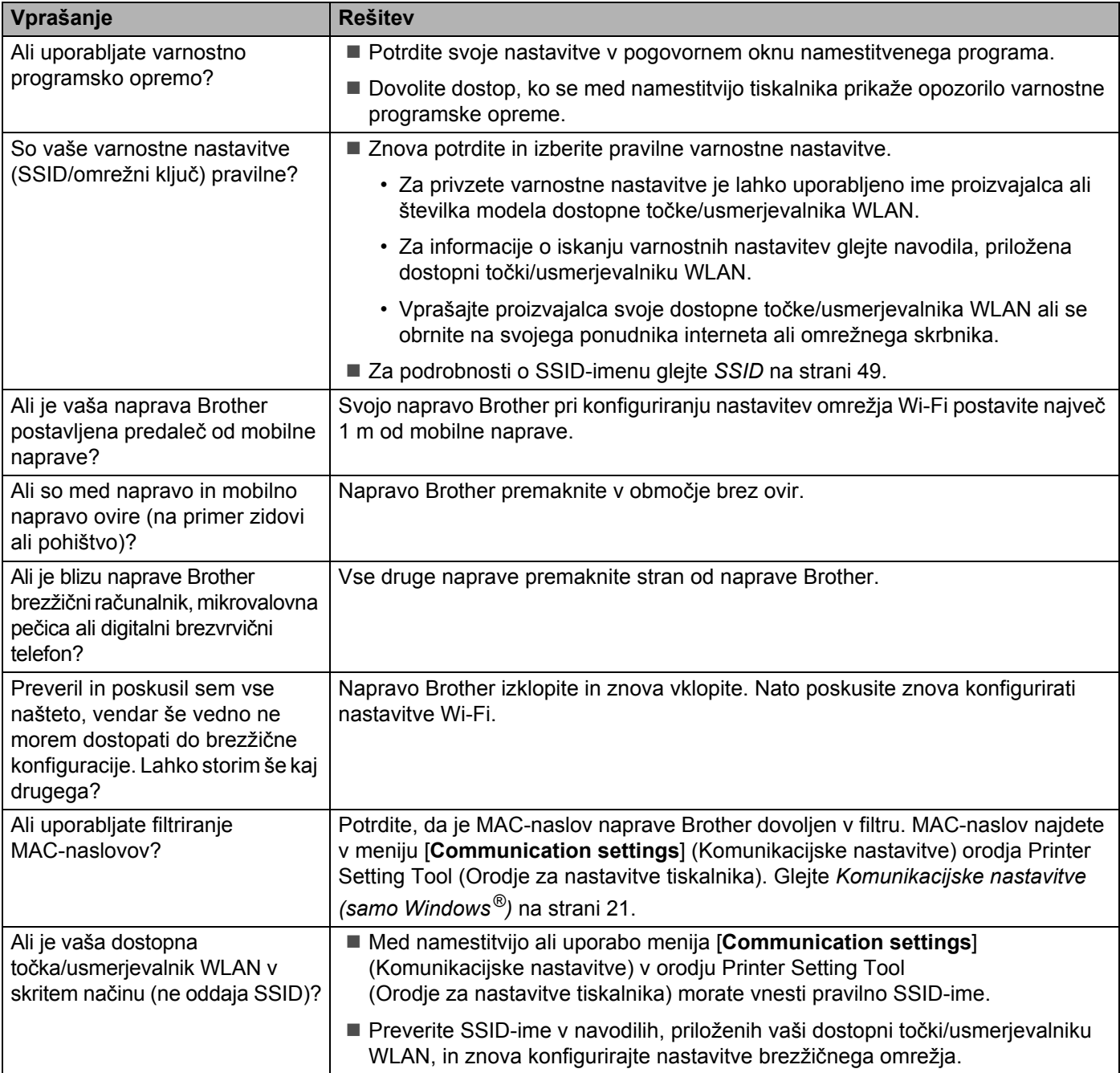

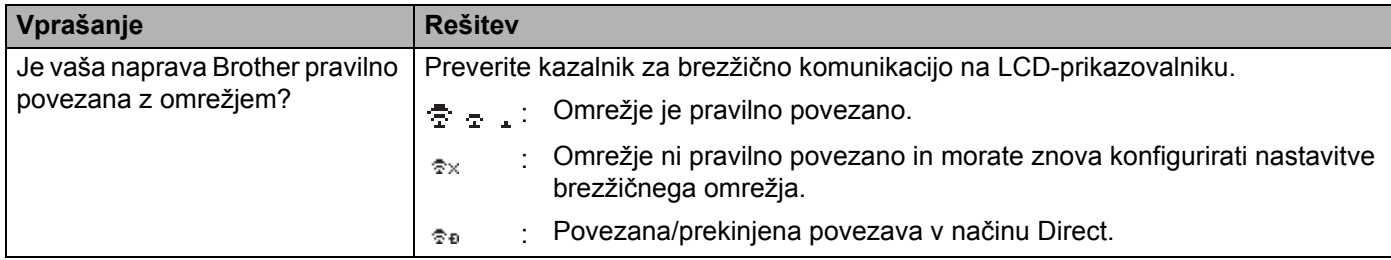

## **Konfiguracije nastavitev omrežja Wi-Fi ne morem dokončati. (nadaljevanje)**

#### **Vaša naprava Brother ne more tiskati preko omrežja. Vaše naprave Brother ni mogoče najti v omrežju niti po uspešni namestitvi.**

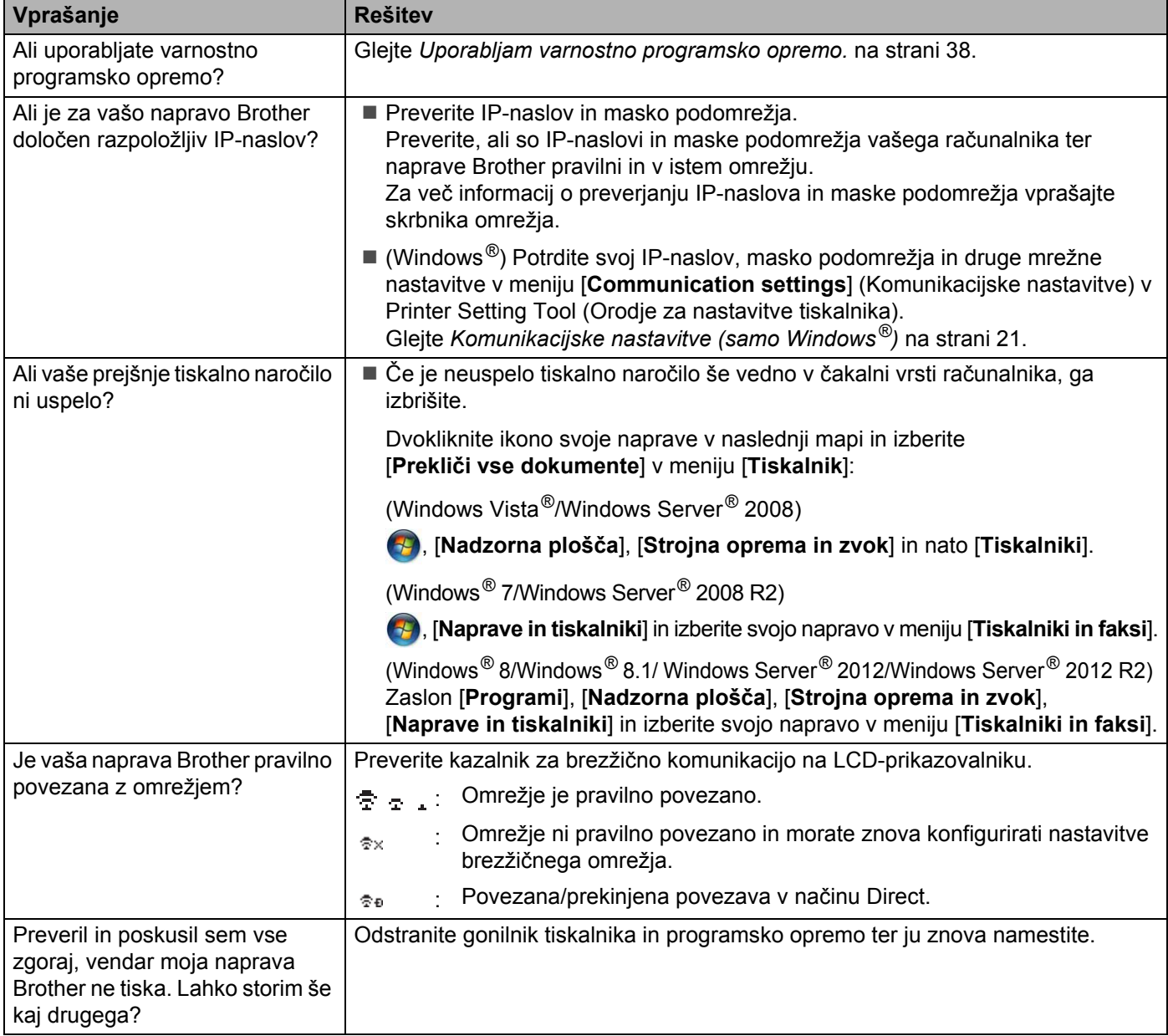

## <span id="page-42-1"></span>**Uporabljam varnostno programsko opremo.**

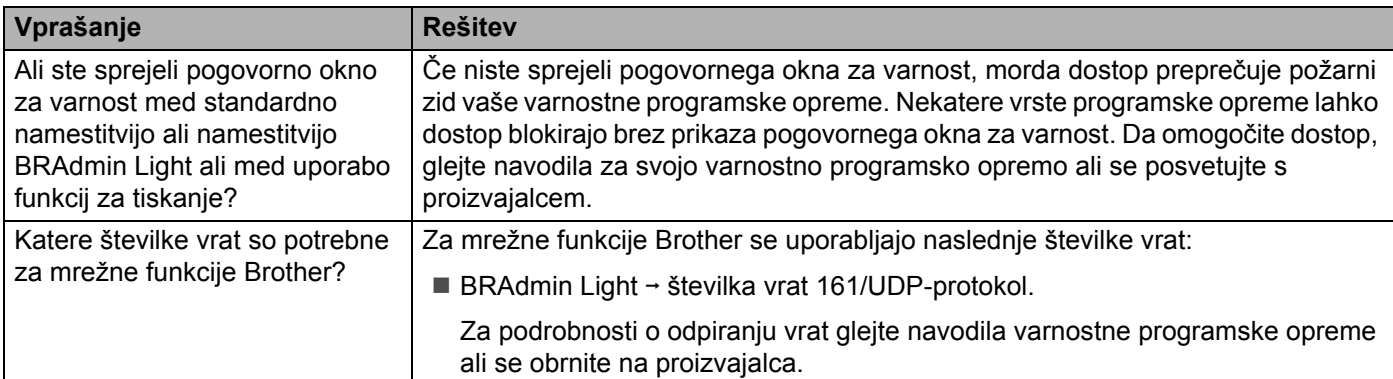

## <span id="page-42-0"></span>**Preveriti želim, ali moje mrežne naprave delujejo pravilno.**

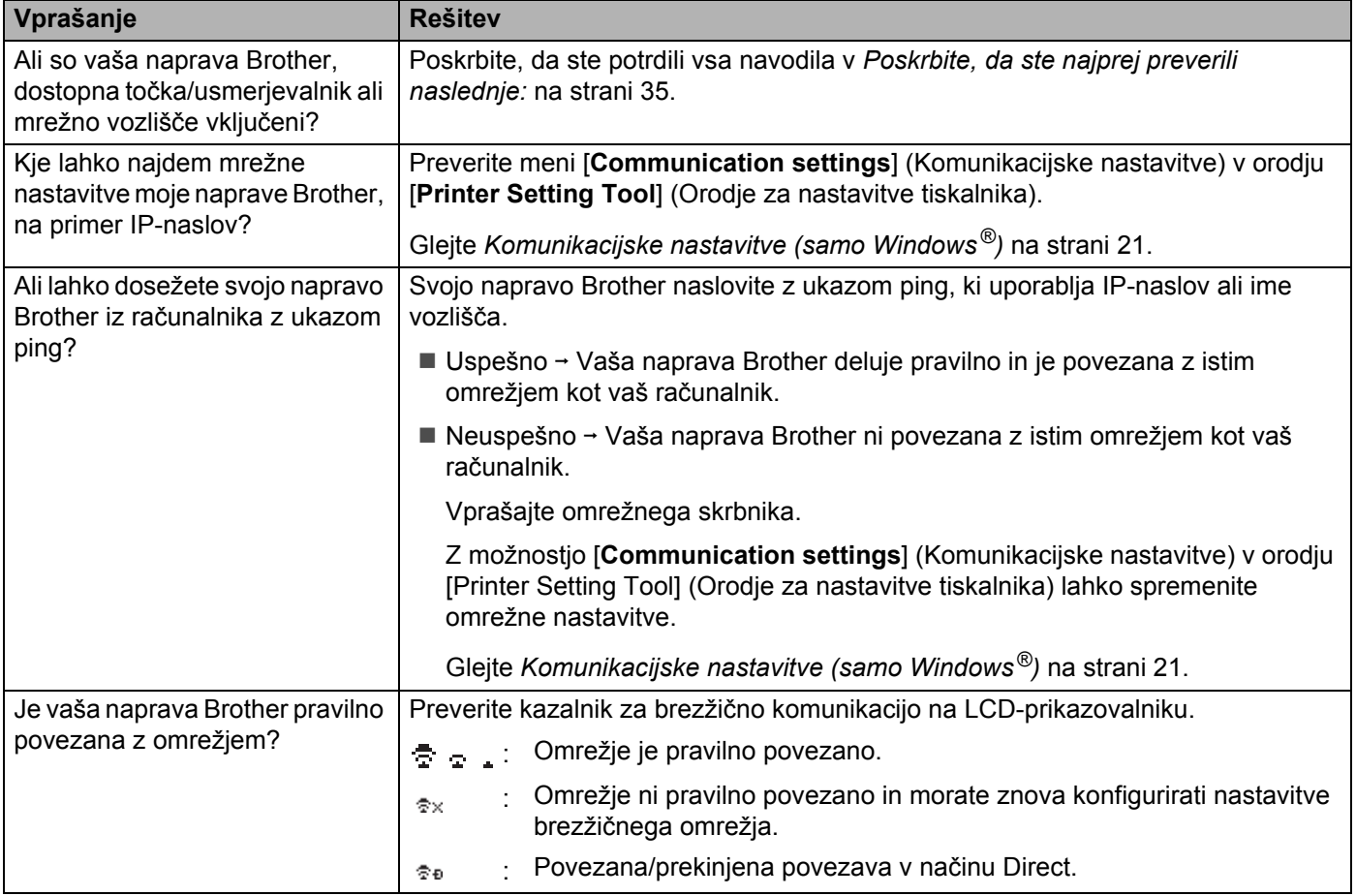

<span id="page-43-2"></span><span id="page-43-0"></span>**Protokoli <sup>9</sup>**

**9**

## <span id="page-43-3"></span><span id="page-43-1"></span>**Podprti protokoli in varnostne funkcije <sup>9</sup>**

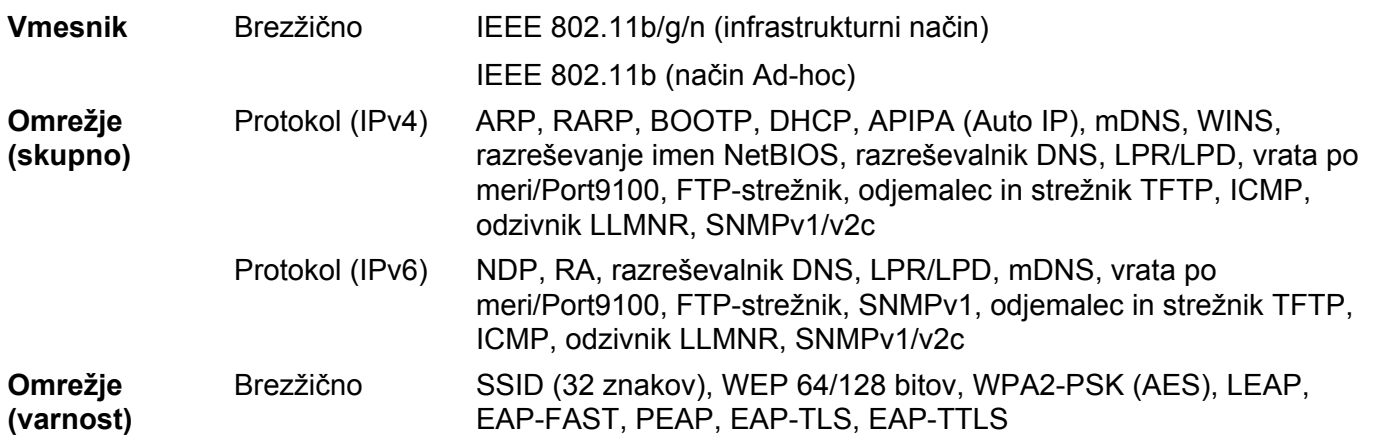

## <span id="page-44-3"></span><span id="page-44-1"></span><span id="page-44-0"></span>**Protokoli <sup>10</sup>**

Podprti protokoli se razlikujejo glede na model, ki ga uporabljate.

## <span id="page-44-2"></span>**Protokola TCP/IP in njune funkcije**

Protokoli so standardizirani nabori pravil za pošiljanje podatkov po omrežju. S protokoli dobijo uporabniki dostop do virov, priključenih v omrežje.

Tiskalni strežnik, ki se uporablja v tiskalniku Brother, podpira protokola TCP/IP (Transmission Control Protocol (protokol za upravljanje prenosa)/Internet Protocol (internetni protokol)).

TCP/IP je najbolj priljubljena kombinacija protokolov za komunikacijo, na primer internet in e-pošto. Ta protokol je mogoče uporabljati v skoraj vseh operacijskih sistemih, kot so Windows®, Windows Server<sup>®</sup>, Mac OS  $X$  in Linux $^{\circledR}$ .

## **OPOMBA**

- Nastavitve protokola lahko konfigurirate z s HTTP-vmesnikom (spletnim brskalnikom). (Glejte *[Konfiguriranje nastavitev tiskalnika s spletnim upravljanjem \(spletni brskalnik\)](#page-22-4)* na strani 18.)
- Če želite videti, katere protokole podpira vaš tiskalnik Brother, glejte *[Podprti protokoli in varnostne funkcije](#page-43-3)* [na strani 39](#page-43-3).

Na tiskalniku Brother so na voljo naslednji protokoli TCP/IP:

## **DHCP/BOOTP/RARP <sup>10</sup>**

Z uporabo protokolov DHCP/BOOTP/RARP lahko IP-naslov konfigurirate samodejno.

## **OPOMBA**

Če želite uporabljati protokole DHCP/BOOTP/RARP, se obrnite na svojega omrežnega skrbnika.

## **APIPA <sup>10</sup>**

Če IP-naslova ne določite ročno (s programsko opremo BRAdmin) ali samodejno (s strežnikom DHCP/BOOTP/RARP), bo IP-naslov samodejno določil protokol za samodejno zasebno IP-naslavljanje (APIPA) v območju od 169.254.0.1 do 169.254.254.254.

## **ARP <sup>10</sup>**

Address Resolution Protocol (protokol za razreševanje naslovov) opravi dodelitev IP-naslova MAC-naslovu v omrežju TCP/IP.

## **DNS-odjemalec**

Tiskalni strežnik Brother podpira odjemalsko funkcijo Domain Name System (sistem domenskih imen – DNS). Ta funkcija omogoča tiskalnemu strežniku, da z drugimi napravami komunicira z uporabo svojega DNS-imena.

## **Razreševanje NetBIOS-imen <sup>10</sup>**

Razreševanje imen osnovnega vhodno/izhodnega sistema omrežja omogoča pridobivanje IP-naslova druge naprave z njenim NetBIOS-imenom med povezavo z omrežjem.

## **WINS <sup>10</sup>**

Windows<sup>®</sup> Internet Name Service (storitev za internetno ime Windows) je storitev, ki zagotavlja informacije za razreševanje NetBIOS-imena, tako da uskladi IP-naslov in NetBIOS-ime v krajevnem omrežju.

## **LPR/LPD <sup>10</sup>**

Pogosto uporabljeni protokoli za tiskanje v omrežju TCP/IP.

## **Gola vrata po meri (privzeta so vrata 9100) <sup>10</sup>**

Še en pogosto uporabljen protokol za tiskanje v omrežju TCP/IP. Omogoča interaktivni prenos podatkov.

## **mDNS <sup>10</sup>**

mDNS omogoča tiskalnemu strežniku Brother, da se samodejno konfigurira za delovanje v preprostem omrežno konfiguriranem sistemu z operacijskim sistemom Mac OS X.

#### **SNMP 100 100 100 100 100 100 100 100 100 100 100 100 100 100 100 100 100 100 100 100 100 100 100 100 100 100 100 100 100 100 100 100 100 100 100 100**

Simple Network Management Protocol (protokol za preprosto upravljanje omrežja – SNMP) se uporablja za upravljanje omrežnih naprav, vključno z računalniki, usmerjevalniki in omrežnimi tiskalniki Brother. Tiskalni strežnik Brother podpira SNMPv1 in SNMPv2.

## **LLMNR <sup>10</sup>**

Protokol Link-Local Multicast Name Resolution protocol (protokol za razreševanje imen za razpošiljanje na krajevni povezavi – LLMNR) razreši imena sosednjih računalnikov, če omrežje nima strežnika Domain Name System (sistem domenskih imen – DNS). Funkcija odzivnika LLMNR deluje v okoljih IPv4 in IPv6, kadar uporabliate operacijski sistem, ki ima funkcijo pošiljatelja LLMNR, na primer Windows<sup>®</sup> 7, Windows<sup>®</sup> 8 in Windows<sup>®</sup> 8.1.

## <span id="page-46-0"></span>**Konfiguriranje naprave Brother za omrežje <sup>10</sup>**

## <span id="page-46-1"></span>**IP-naslovi, maske podomrežij in prehodi <sup>10</sup>**

Če želite napravo uporabljati v omrežnem okolju TCP/IP, morate konfigurirati IP-naslov in masko podomrežja. IP-naslov, ki ga določite tiskalnemu strežniku, mora biti v istem logičnem omrežju kot gostiteljski računalniki. Če ni, morate pravilno konfigurirati masko podomrežja in naslov prehoda.

## **IP-naslov <sup>10</sup>**

IP-naslov je zaporedje številk, ki označuje vsak računalnik, ki je priključen v omrežje. IP-naslov sestavljajo štiri številke, ki jih ločujejo pike. Vsaka številka je med 0 in 254.

- V majhnem omrežju običajno spreminjate končne številke:
	- 192.168.1.1
	- 192.168.1.2
	- 192.168.1.3

## **Določitev IP-naslova tiskalnemu strežniku <sup>10</sup>**

Če imate v omrežju strežnik DHCP/BOOTP/RARP, tiskalni strežnik samodejno pridobi svoj IP-naslov iz tega strežnika.

## **OPOMBA**

V manjših omrežjih je lahko DHCP-strežnik v usmerjevalniku.

Za več informacij o DHCP, BOOTP in RARP glejte: *[Uporaba DHCP-protokola za konfiguracijo IP-naslova](#page-54-1)* na strani 50. *[Uporaba BOOTP-mehanizma za konfiguracijo IP-naslova](#page-55-0)* na strani 51. *[Uporaba RARP-mehanizma za konfiguracijo IP-naslova](#page-54-2)* na strani 50.

Če nimate strežnika DHCP/BOOTP/RARP, bo protokol Automatic Private IP Addressing (samodejno zasebno IP-naslavljanje – APIPA) samodejno določil IP-naslove v razponu od 169.254.0.1 do 169.254.254.255. Za več informacij o APIPA glejte *[Uporaba APIPA-protokola za konfiguracijo IP-naslova](#page-55-1)* na strani 51.

## **Maska podomrežja <sup>10</sup>**

Maske podomrežja omejujejo omrežno komunikacijo.

■ Računalnik 1 lahko na primer komunicira z Računalnikom 2.

• Računalnik 1

IP-naslov: 192.168.1.2

Maska podomrežja: 255.255.255.0

• Računalnik 2

IP-naslov: 192.168.1.3

Maska podomrežja: 255.255.255.0

Tam, kjer je v maski podomrežja 0, ni omejitev pri komunikaciji za ta del naslova. V zgornjem primeru to pomeni, da lahko komuniciramo z vsako napravo, ki ima IP-naslov, ki se začne z 192.168.1.x. (kjer je x številka od 0 do 254).

## **Prehod (in usmerjevalnik)**

Prehod je točka v omrežju, ki ima vlogo vhoda v drugo omrežje in pošilja podatke, ki so poslani preko omrežja, na določen cilj. Usmerjevalnik ve, kam je treba usmeriti podatke, ki prispejo na prehod. Če je cilj v zunanjem omrežju, usmerjevalnik pošlje podatke v zunanje omrežje. Če vaše omrežje komunicira z drugimi omrežji, boste morda morali nastaviti IP-naslov prehoda. Če ne poznate IP-naslova prehoda, se obrnite na svojega skrbnika omrežja.

## <span id="page-48-0"></span>**Izrazi in koncepti brezžičnih omrežij <sup>10</sup>**

## <span id="page-48-1"></span>**Določitev svojega omrežja <sup>10</sup>**

## **SSID (Service Set Identifier – oznaka nabora storitev) in kanali <sup>10</sup>**

Da določite brezžično omrežje, s katerim se želite povezati, morate konfigurirati SSID in kanal.

**■ SSID** 

Vsako brezžično omrežje ima svoje edinstveno omrežno ime, ki ga tehnično imenujemo SSID (Service Set Identifier – oznaka nabora storitev). SSID ima 32 bajtov ali manj in se določi dostopni točki. Brezžične omrežne naprave, ki jih želite povezati z brezžičnim omrežjem, se morajo ujemati z dostopno točko. Dostopna točka in naprave v brezžičnem omrežju redno pošiljajo brezžične pakete (pravimo jim bliski) z informacijo o SSID. Ko vaša brezžična naprava prejme blisk, lahko prepoznate brezžična omrežja v dosegu svoje naprave.

■ Kanali

Brezžična omrežja uporabljajo kanale. Vsak brezžični kanal je na drugačni frekvenci. Za uporabo brezžičnega omrežja je na voljo do 14 različnih kanalov. Kljub temu pa je v številnih državah omejeno število razpoložljivih kanalov.

## <span id="page-48-2"></span>**Izrazi, povezani z varnostjo <sup>10</sup>**

## **Overjanje in šifriranje <sup>10</sup>**

Večina brezžičnih omrežij uporablja določeno vrsto varnostnih nastavitev. Te varnostne nastavitve opredeljujejo overjanje (kako se naprava predstavi omrežju) in šifriranje (kako so šifrirani podatki, ko se pošiljajo po omrežju). **Če pri konfiguriranju svoje brezžične naprave Brother teh možnosti ne nastavite pravilno, se ne bo mogla povezati z brezžičnim omrežjem.** Zaradi tega morate biti pri konfiguriranju teh možnosti previdni.

## **Načini overjanja in šifriranja za osebno brezžično omrežje <sup>10</sup>**

Osebno brezžično omrežje je majhno omrežje, na primer za uporabo naprave v brezžičnem omrežju doma, ki ne podpira standarda IEEE 802.1x.

Če napravo uporabljate v brezžičnem omrežju s podporo za standard IEEE 802.1x, glejte *Nač[ini overjanja in](#page-51-0)  šifriranja za brezžič[no omrežje poslovnega sistema](#page-51-0)* na strani 47.

## **Načini overjanja <sup>10</sup>**

■ Odprti sistem

Brezžične naprave lahko dostopajo do omrežja brez overjanja.

■ Ključ v skupni rabi

Vse naprave, ki dostopajo do brezžičnega omrežja, imajo nastavljen skrit vnaprej določen ključ.

Brezžični tiskalnik Brother uporablja ključ WEP kot vnaprej določen ključ.

WPA-PSK

Omogoči Wi-Fi Protected Access Pre-shared key (zaščiten dostop Wi-Fi z vnaprej razdeljenim ključem – WPA-PSK), ki omogoča brezžičnemu tiskalniku Brother, da se poveže z dostopnimi točkami preko TKIP za WPA-PSK.

WPA<sub>2-PSK</sub>

Omogoči Wi-Fi Protected Access Pre-shared key (zaščiten dostop Wi-Fi z vnaprej razdeljenim ključem – WPA2-PSK), ki omogoča brezžičnemu tiskalniku Brother, da se poveže z dostopnimi točkami preko AES za WPA2-PSK (WPA-Personal).

■ WPA-PSK/WPA2-PSK

Omogoči Wi-Fi Protected Access Pre-shared key (zaščiten dostop Wi-Fi z vnaprej razdeljenim ključem – WPA-PSK/WPA2-PSK), ki omogoča brezžičnemu tiskalniku Brother, da se poveže z dostopnimi točkami preko TKIP za WPA-PSK ali AES za WPA-PSK ali WPA2-PSK (WPA-Personal).

## **Načini šifriranja <sup>10</sup>**

## ■ Brez

Šifriranje se ne uporablja.

■ WFP

Pri WEP-šifriranju (Wired Equivalent Privacy – zasebnost, enakovredna žičnemu omrežju) se podatki pošiljajo in sprejemajo z uporabo zavarovanega ključa.

 $\blacksquare$  TKIP

TKIP-protokol (Temporal Key Integrity Protocol – protokol za časovno zagotavljanje celovitosti ključa) uporablja mešanje ključa po posameznih paketih, kar omogoča preverjanje celovitosti sporočil in prenos ključa.

**■ AFS** 

Advanced Encryption Standard (napredni standard šifriranja – AES) zagotavlja močnejšo zaščito podatkov z uporabo šifriranja s simetričnim ključem.

## **Omrežni ključ <sup>10</sup>**

■ Odprt sistem/ključ v skupni rabi z WEP

Ta ključ je 64- ali 128-bitna vrednost, ki jo je treba vnesti v ASCII-zapisu ali šestnajstiškem zapisu.

- 64-/40-bitni ASCII-ključ: Uporablja 5 znakov, na primer »WSLAN« (pomembna je velikost črk)
- 64-/40-bitni šestnajstiški ključ:

Uporablja 10-mestno šestnajstiško število, na primer »71f2234aba«

• 128-/104-bitni ASCII-ključ:

Uporablja 13 znakov, na primer »Wirelesscomms« (pomembna je velikost črk)

• 128-/104-bitni šestnajstiški ključ:

Uporablja 26-mestno šestnajstiško število, na primer »71f2234ab56cd709e5412aa2ba«

WPA-PSK/WPA2-PSK in TKIP ali AES, WPA2 z AES

Uporablja vnaprej razdeljen ključ (PSK), ki ima od 8 do 63 znakov.

**10**

## <span id="page-51-0"></span>**Načini overjanja in šifriranja za brezžično omrežje poslovnega sistema <sup>10</sup>**

Brezžično omrežje poslovnega sistema je veliko omrežje, na primer za uporabo naprave v brezžičnem omrežju poslovnega sistema velikega podjetja s podporo za standard IEEE 802.1x. Če napravo uporabljate v brezžičnem omrežju s podporo za standard IEEE 802.1x, lahko uporabljate naslednje načini overjanja in šifriranja:

## **Načini overjanja <sup>10</sup>**

■ LEAP (za brezžično omrežje)

Protokol Cisco LEAP (Light Extensible Authentication Protocol – lahki razširljivi protokol za overjanje) so razvili v družbi Cisco Systems, Inc. in za overjanje uporablja uporabniško ime ter geslo.

**FAP-FAST** 

Protokol EAP-FAST (Extensible Authentication Protocol-Flexible Authentication via Secured Tunnel – lahki razširljivi protokol za overjanje) so razvili v družbi Cisco Systems, Inc. in za overjanje uporablja uporabniško ime ter geslo ter algoritme s simetričnim ključem za tuneliranje med postopkom overjanja.

Naprava Brother podpira naslednje notranje načine overjanja:

- EAP-FAST/NONE
- EAP-FAST/MS-CHAPv2
- EAP-FAST/GTC
- **PEAP**

Protokol PEAP (Protected Extensible Authentication Protocol – zaščiteni razširljivi protokol za overjanje) so razvili v podjetjih Microsoft Corporation, Cisco Systems in RSA Security. Protokol PEAP ustvari šifriran predor SSL (Secure Sockets Layer – sloj zavarovanih vtičnic)/TLS (Transport Layer Security – varnost v transportnem sloju) med odjemalcem in strežnikom za overjanje, s katerim pošlje uporabniško ime in geslo. Protokol PEAP zagotavlja obojestransko overjanje strežnika in odjemalca.

Naprava Brother podpira naslednje notranje načine overjanja:

- PEAP/MS-CHAPv2
- PEAP/GTC

#### **EAP-TTLS**

Protokol EAP-TTLS (Extensible Authentication Protocol Tunnelled Transport Layer Security – razširljivi protokol za overjanje z varnostjo tuneliranja v transportnem sloju) so razvili v podjetjih Funk Software in Certicom. Protokol EAP-TTLS ustvari podoben šifriran predor SSL kot PEAP med odjemalcem in strežnikom za overjanje, s katerim pošlje uporabniško ime in geslo. Protokol EAP-TTLS zagotavlja obojestransko overjanje strežnika in odjemalca.

Naprava Brother podpira naslednje notranje načine overjanja:

- EAP-TTLS/CHAP
- EAP-TTLS/MS-CHAP
- EAP-TTLS/MS-CHAPv2
- EAP-TTLS/PAP

## ■ EAP-TLS

Protokol EAP-TLS (Extensible Authentication Protocol Transport Layer Security – razširljivi protokol za overjanje z varnostjo v transportnem sloju) zahteva overjanje z digitalnim certifikatom v odjemalcu in strežniku za overjanje.

## **Načini šifriranja <sup>10</sup>**

 $\blacksquare$  TKIP

TKIP-protokol (Temporal Key Integrity Protocol – protokol za časovno zagotavljanje celovitosti ključa) uporablja mešanje ključa po posameznih paketih, kar omogoča preverjanje celovitosti sporočil in prenos ključa.

#### ■ AES

Advanced Encryption Standard (napredni standard šifriranja – AES) zagotavlja močnejšo zaščito podatkov z uporabo šifriranja s simetričnim ključem.

■ CKIP

Izvirni protokol Key Integrity Protocol za LEAP, ki ga je razvila družba Cisco Systems, Inc.

#### **Ko je [Communication Mode] (Način komunikacije) nastavljen na [Infrastructure] (Infrastruktura).**

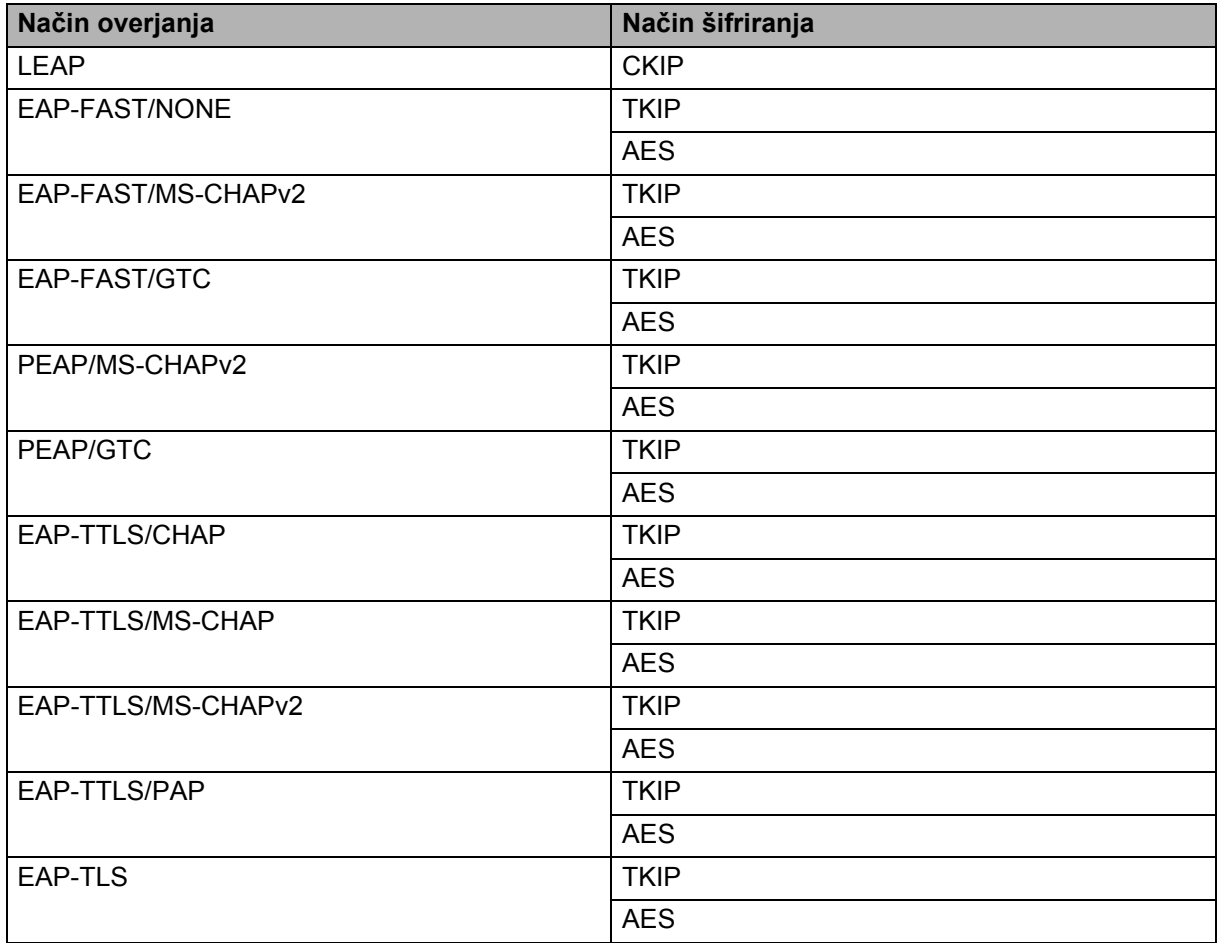

## **Uporabniško ime in geslo <sup>10</sup>**

Naslednji načini varnosti podpirajo uporabniško ime z manj kot 64 znaki in geslo z manj kot 32 znaki.

- **LEAP**
- EAP-FAST
- **PEAP**
- **EAP-TTLS**
- EAP-TLS (za uporabniško ime)

## <span id="page-53-0"></span>**Izrazi za omrežje Wireless Direct <sup>10</sup>**

## <span id="page-53-1"></span>**Informacije o napravi**

#### **Ime naprave**

Preverite lahko ime naprave Brother v okolju brezžičnega omrežja Wireless Direct. Ime naprave se prikaže kot PT-xxxx (kjer je xxxx ime vašega modela).

## <span id="page-53-3"></span>**SSID <sup>10</sup>**

To polje prikaže SSID-ime trenutnega omrežja Wireless Direct. Prikazovalnik prikaže do 32 znakov SSID-imena.

## **Naslov IP <sup>10</sup>**

To polje prikaže trenutni IP-naslov naprave.

## <span id="page-53-2"></span>**Informacije o stanju <sup>10</sup>**

## **Signal <sup>10</sup>**

To polje prikaže moč omrežnega signala omrežja Wireless Direct.

## **Kanal <sup>10</sup>**

To polje prikaže trenutni kanal omrežja Wireless Direct.

## **Hitrost <sup>10</sup>**

To polje prikaže trenutno hitrost omrežja Wireless Direct.

## <span id="page-54-0"></span>**Drugi načini za nastavljanje IP-naslova (za napredne uporabnike in skrbnike) <sup>10</sup>**

## <span id="page-54-1"></span>**Uporaba DHCP-protokola za konfiguracijo IP-naslova <sup>10</sup>**

Protokol za dinamično konfiguracijo gostitelja (DHCP) je eden izmed več mehanizmov za dodeljevanje IP-naslovov. Če imate v svojem omrežju DHCP-strežnik, bo tiskalni strežnik samodejno pridobil svoj IP-naslov od DHCP-strežnika in registriral svoje ime pri vseh storitvah za dinamično poimenovanje, ki so skladne z RFC 1001 in 1002.

## **OPOMBA**

Če svojega tiskalnega strežnika ne želite konfigurirati preko DHCP, BOOTP ali RARP, morate nastaviti statični način zagona, da bo imel tiskalni strežnik statični IP-naslov. S tem tiskalnemu strežniku preprečite poskus pridobivanja IP-naslova iz katerega koli izmed teh sistemov. Če želite spremeniti način zagona, uporabite aplikacije BRAdmin ali spletno upravljanje preko spletnega brskalnika.

## <span id="page-54-2"></span>**Uporaba RARP-mehanizma za konfiguracijo IP-naslova <sup>10</sup>**

IP-naslov tiskalnega strežnika Brother je mogoče konfigurirati z mehanizmom vzvratni ARP (RARP) v gostiteljskem računalniku. To storite tako, da uredite datoteko (če datoteka ne obstaja, jo lahko ustvarite) z vnosom, ki je podoben naslednjemu:

00:80:77:31:01:07 BRN008077310107 (ali BRW008077310107 za brezžično omrežje)

Prvi vnos je MAC-naslov (naslov Ethernet) za tiskalni strežnik, drugi vnos pa je ime tiskalnega strežnika (ime mora biti enako tistemu, ki ste ga shranili v datoteko /etc/hosts).

Če se RARP-mehanizem še ne izvaja, ga zaženite. (Odvisno od sistema je lahko potreben ukaz rarpd, rarpd -a, in.rarpd -a ali kaj drugega. Vnesite man rarpd ali glejte sistemsko dokumentacijo za dodatne informacije.)

Tiskalni strežnik Brother bo dobil IP-naslov iz RARP-mehanizma, ko se tiskalnik zažene.

## <span id="page-55-0"></span>**Uporaba BOOTP-mehanizma za konfiguracijo IP-naslova <sup>10</sup>**

BOOTP je alternativa RARP-mehanizmu, ki ima prednost, da omogoča konfiguracijo maske podomrežja in prehoda. Če želite uporabiti BOOTP za konfiguracijo IP-naslova, poskrbite, da je BOOTP-mehanizem nameščen in se izvaja v gostiteljskem računalniku. (Prikazati se mora v datoteki /etc/services v vašem gostiteljskem računalniku kot resnična storitev. Za informacije vnesite man bootpd ali glejte dokumentacijo svojega sistema.) BOOTP se običajno zažene z datoteko /etc/inetd.conf, tako da ga boste morda morali omogočiti na tak način, da odstranite »#« pred začetkom vnosa bootp v tej datoteki. Primer tipičnega bootp-vnosa v datoteki /etc/inetd.conf je:

#bootp dgram udp wait /usr/etc/bootpd bootpd -i

Odvisno od sistema se lahko ta vnos imenuje tudi »bootps« namesto »bootp«.

## **OPOMBA**

Če želite omogočiti BOOTP, preprosto uporabite urejevalnik za brisanje znaka »#« (če ni znaka »#«, je BOOTP-mehanizem že omogočen). Nato uredite BOOTP-konfiguracijsko datoteko (običajno /etc/bootptab) in vnesite ime, vrsto omrežja (1 za Ethernet), MAC-naslov (naslov Ethernet) ter IP-naslov, masko podomrežja in prehod za tiskalni strežnik. Točen zapis za to žal ni standardiziran, tako da si boste morali ogledati sistemsko dokumentacijo, da ugotovite, kako vnesete te informacije. Nekaj primerov tipičnih vnosov /etc/bootptab:

BRN310107 1 00:80:77:31:01:07 192.168.1.2

in:

BRN310107:ht=ethernet:ha=008077310107:\ip=192.168.1.2:

(»BRN« se v brezžičnem omrežju zamenja z »BRW«.)

Nekatere izvedbe BOOTP-gostiteljske programske opreme se ne odzivajo na BOOTP-zahteve, če v konfiguracijsko datoteko ne vključite imena datoteke za prenos. V tem primeru na gostitelju preprosto ustvarite ničelno datoteko in v konfiguracijski datoteki določite ime ter pot do te datoteke.

Podobno kot pri RARP bo tiskalni strežnik naložil svoj IP-naslov iz BOOTP-strežnika, ko se tiskalnik zažene.

## <span id="page-55-1"></span>**Uporaba APIPA-protokola za konfiguracijo IP-naslova <sup>10</sup>**

Tiskalni strežnik Brother podpira protokol za samodejno zasebno IP-naslavljanje (APIPA). Z APIPA-protokolom DHCP-odjemalci samodejno konfigurirajo IP-naslov in masko podomrežja, kadar DHCP-strežnika ni na voljo. Naprava izbere lasten IP-naslov v razponu od 169.254.0.1 do 169.254.254.254. Maska podomrežja se samodejno nastavi na 255.255.0.0, naslov prehoda pa na 0.0.0.0.

Privzeto je APIPA-protokol onemogočen. Če želite onemogočiti APIPA-protokol, ga lahko onemogočite z BRAdmin Light ali spletnim upravljanjem (spletni brskalnik).

## <span id="page-56-0"></span>**Uporaba ARP-ukaza za konfiguracijo IP-naslova <sup>10</sup>**

Če ne morete uporabljati aplikacije BRAdmin in v svojem omrežju nimate DHCP-strežnika, lahko uporabite tudi ARP-ukaz. ARP-ukaz je na voljo v sistemih Windows®, ki imajo nameščen TCP/IP-protokol. Za uporabo ARP-ukaza vnesite naslednji ukaz v ukazni poziv:

arp -s ip-naslov naslovethernet

ping ip-naslov

Tukaj naslovethernet pomeni MAC-naslov (naslov Ethernet) za tiskalni strežnik in ip-naslov pomeni IP-naslov za tiskalni strežnik. Na primer:

## **Sistemi Windows®**

Sistemi Windows<sup>®</sup> zahtevajo vezaj »-« med vsako številko MAC-naslova (naslov Ethernet).

arp -s 192.168.1.2 00-80-77-31-01-07 ping 192.168.1.2

## **OPOMBA**

Če želite uporabiti ukaz arp -s, morate biti v istem segmentu Ethernet (to pomeni, da med tiskalnim strežnikom in operacijskim sistemom ne sme biti usmerjevalnika).

Če je prisoten usmerjevalnik, lahko za vnos IP-naslova uporabite BOOTP ali druge načine, ki so opisani v tem poglavju. Če je vaš skrbnik konfiguriral sistem za dostavo IP-naslova z BOOTP-, DHCP- ali RARP-mehanizmi, lahko tiskalni strežnik Brother prejme IP-naslov iz katerega koli izmed naslednjih sistemov za dodeljevanje IP-naslova. V tem primeru vam ARP-ukaza ne bo treba uporabiti. ARP-ukaz deluje samo enkrat. Zaradi varnosti ARP-ukaza ne morete znova uporabiti za spreminjanje naslova, ko uspešno konfigurirate IP-naslov tiskalnega strežnika Brother z ARP-ukazom. Tiskalni strežnik bo zanemaril vse takšne poskuse. Če želite znova spremeniti IP-naslov, uporabite spletno upravljanje (spletni brskalnik) ali ponastavite tiskalni strežnik na tovarniške nastavitve (da vam bo znova omogočil uporabo ARP-ukaza).

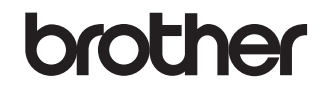

**Obiščite nas na svetovnem spletu <http://www.brother.si/>**